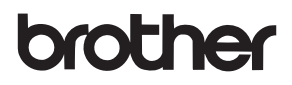

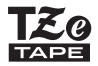

# РЪКОВОДСТВО ЗА ПОТРЕБИТЕЛЯ

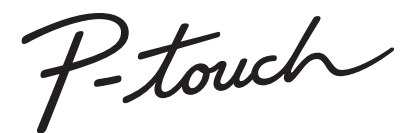

# **D600**

**Прочетете това ръководство за потребителя, преди да започнете да използвате P-touch. Пазете това ръководство за потребителя на удобно място за бъдещи справки. Посетете ни на адрес support.brother.com, където можете да получите поддръжка на продукти и отговори на често задавани въпроси (ЧЗВ).**

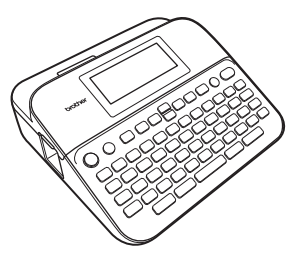

БЪЛГАРСКИ

**www.brother.com**

# **ВЪВЕДЕНИЕ**

Благодарим ви, че закупихте P-touch D600.

Това ръководство съдържа различни предпазни мерки и основни процедури за използване на устройството за етикети. Прочетете внимателно това ръководство преди употреба и го пазете на удобно място за бъдещи справки.

#### **Декларация за съответствие (само за Европа)**

Ние, Brother Industries, Ltd. 15-1, Naeshiro-cho, Mizuho-ku, Nagoya 467-8561 Japan

декларираме, че този продукт и променливотоков адаптер отговарят на основните изисквания на всички съответни директиви и разпоредби, които важат за Европейската общност.

Декларацията за съответствие (ДзС) може да бъде свалена от Brother Solutions Center.

Посетете [support.brother.com](http://support.brother.com/) и:

изберете "Europe" > изберете вашата държава > изберете "Ръководства" > изберете вашия модел > изберете "Декларация за съответствие" > щракнете върху "Изтегляне"

Декларацията ще бъде свалена като PDF файл.

#### **Информация за съответствие с Регламент 801/2013 на комисията**

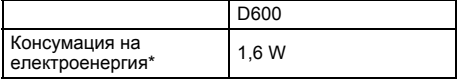

<span id="page-1-0"></span>\* Всички мрежови портове са активирани и свързани.

# **Съдържание**

 $\cdots$ 

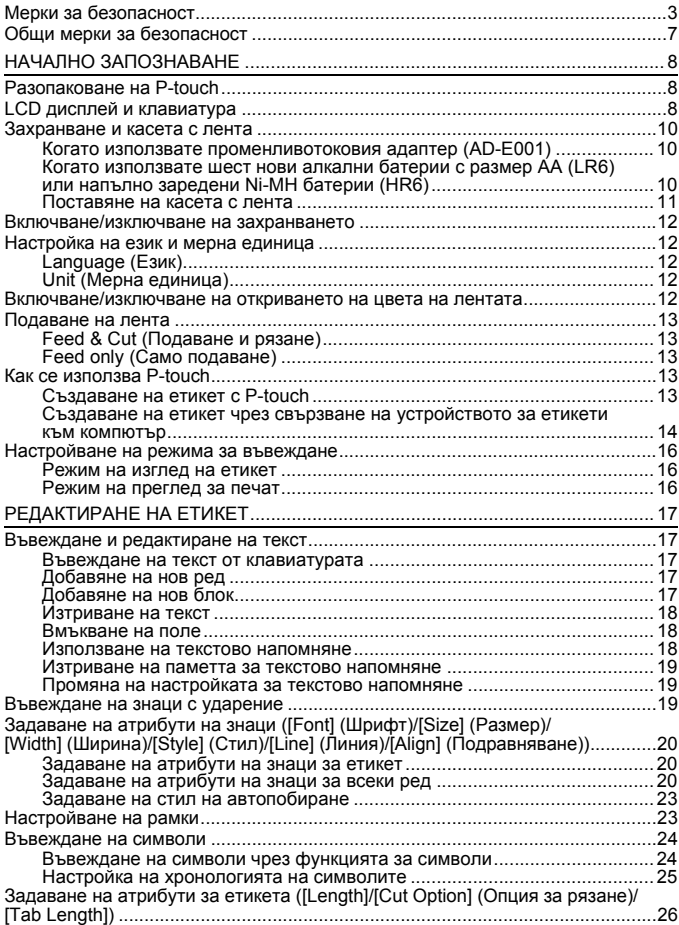

....................................

# **ВЪВЕДЕНИЕ**

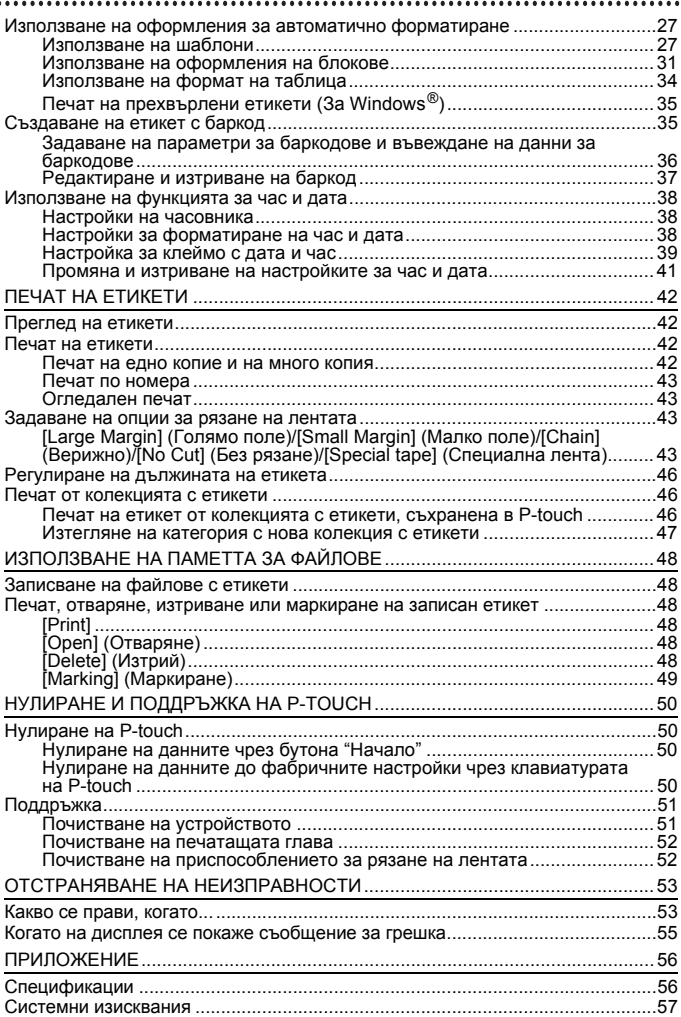

# <span id="page-4-0"></span>**Мерки за безопасност**

За да се предотвратят наранявания и повреди, са дадени важни забележки, означени чрез различни символи. Символите и техните значения са следните:

............................

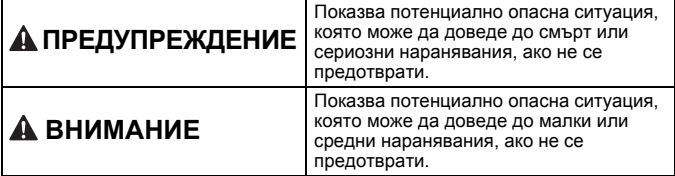

Символите, използвани в това ръководство, са следните:

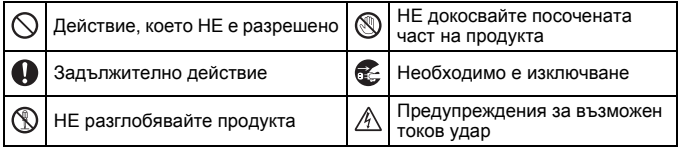

# **ПРЕДУПРЕЖДЕНИЕ**

Следвайте тези указания, за да избегнете опасността от пожар, изгаряния, нараняване, токов удар, счупване, прегряване, необичайна миризма или дим.

- Q. Винаги използвайте указаното напрежение и предоставения променливотоков адаптер (AD-E001) за устройството P-touch, за да предотвратите повреда или неизправност.
- Не докосвайте променливотоковия адаптер и P-touch по време на гръмотевична буря.
- $\heartsuit$  Не използвайте P-touch и променливотоковия адаптер на места с висока влажност, като например в бани.
- $\heartsuit$  Не повреждайте и не поставяйте тежки предмети върху захранващия кабел или щепсел. Не огъвайте или дърпайте със сила захранващия кабел. Винаги придържайте променливотоковия адаптер, когато го изключвате от
- електрическия контакт. Уверете се, че щепселът е влязъл плътно в контакта. Не използвайте контакт, който не е добре закрепен или е повреден.
- Не допускайте намокряне на устройството P-touch/ променливотоковия адаптер/ щепсела на захранващия кабел/ батериите, като ги пипате с мокри ръце или разливате течности върху тях.
- $\bullet$ Тъй като може да загубите зрението си, ако в очите ви попадне течност, изтекла от батериите, веднага изплакнете очите си с обилно количество чиста вода, след което потърсете медицинска помощ.
- **(1)** Не разглобявайте и не модифицирайте P-touch, променливотоковия адаптер или батериите.
- $\heartsuit$  Не допускайте метални предмети да контактуват едновременно с положителния и отрицателния полюс на батерията.
- $\heartsuit$  Не използвайте остри предмети, например пинсети или метални химикалки, при смяна на батериите.
- Не хвърляйте батериите в огън и не ги нагрявайте.
- Веднага изключете променливотоковия адаптер, извадете батериите и спрете да използвате P-touch, ако забележите необичайна миризма, топлина, обезцветяване, деформация или нещо странно по време на експлоатация или съхранение.

# **ПРЕДУПРЕЖДЕНИЕ**

- Не използвайте повредени или  $\circ$ протекли батерии, тъй като течността може да попадне по ръцете ви.
- $\heartsuit$  Не използвайте повредени или протекли батерии или батерии с повреден етикет. Съществува риск от прегряване.
- **Не докосвайте металните части** около печатащата глава веднага след печат.
- $\heartsuit$  Когато P-touch не се използва, го съхранявайте извън обсега на деца. Освен това не позволявайте на децата да поставят никакви части от устройството P-touch или етикети в устата си. Ако те погълнат някакъв предмет, потърсете медицинска помощ.
- Не използвайте повреден кабел ⋒ на променливотоковия адаптер или щепсел на захранващия кабел.
- **Не използвайте P-touch, когато** вътре в P-touch попадне чуждо тяло. Ако в P-touch попадне чуждо тяло, изключете променливотоковия адаптер, извадете батериите и се свържете с центъра за обслужване на клиенти на Brother.
- **НЕ докосвайте острието на** приспособлението за рязане.

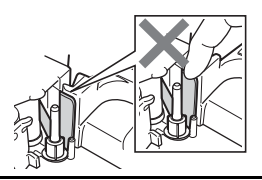

# **ВНИМАНИЕ**

Следвайте тези указания, за да избегнете нараняване, протичане на течност, изгаряне или прегряване.

- Ако течност, протекла от  $\bullet$ батериите, попадне върху кожата или дрехите ви, веднага ги изплакнете с чиста вода.
- Извадете батериите и изключете променливотоковия адаптер, ако нямате намерение да използвате P-touch.
- $\heartsuit$  Не използвайте батерии, различни от указаните. Не използвайте комбинации от стари и нови батерии или от различни типове батерии, с различна степен на зареждане, от различни производители или от различни модели. НЕ поставяйте батерии с обърнати положителен и отрицателен (+ и -) полюс.
- Не изпускайте и не удряйте P-touch и променливотоковия адаптер.
- Не натискайте LCD дисплея.
- $\bigcirc$  Не пъхайте пръста си в P-touch, когато затваряте капака на отделението за лентата или капака на отделението за батериите.
- **А Ако използвате Ni-MH** акумулаторни батерии, внимателно прочетете указанията за тях и зарядното устройство за батерии и внимавайте да ги използвате правилно.
- **Когато работите с Ni-MH** акумулаторни батерии, заредете ги със специализирано зарядно устройство за батерии, преди да започнете да ги използвате.
- НЕ отваряйте капака на отделението за лентата при работа с приспособлението за рязане.
- НЕ натискайте прекалено приспособлението за рязане.

# <span id="page-8-0"></span>**Общи мерки за безопасност**

- В зависимост от местоположението, материала и условията на околната среда е възможно етикетът да не може да се отлепи или свали, цветът му да се промени или да оцвети други предмети. Преди да поставите етикета, проверете условията на околната среда и материала.
- Не използвайте P-touch по никакъв друг начин и за никакви други цели освен описаните в това ръководство. Това може да доведе до злополуки или повреда на P-touch.
- С устройството P-touch използвайте ленти Brother TZe.
- За почистване на устройството за етикети използвайте само мека суха кърпа; никога не използвайте спирт или други органични разтворители.
- За почистване на печатащата глава използвайте мека кърпа; никога не докосвайте печатащата глава.
- Не пъхайте чужди тела в отвора за излизане на лентата, съединителя на променливотоковия адаптер, USB порта и др.
- Не излагайте устройството P-touch/батериите/променливотоковия адаптер на пряка слънчева светлина или дъжд, в близост до отоплителни или други горещи уреди, на места с изключително висока или ниска температура (например на арматурното табло или отзад в кола), на места с висока влажност или в запрашена среда.
- Не се опитвайте да печатате, ако касетата е празна; това ще повреди печатащата глава.
- Не издърпвайте лентата по време на печат или подаване; това ще повреди лентата и P-touch.
- Препоръчително е да използвате USB кабела, предоставен с P-touch. Ако се налага да се използва друг USB кабел, се уверете, че е с високо качество.
- Всички данни, записани в паметта, могат да бъдат загубени при повреда или ремонт на P-touch или когато батерията се изтощи.
- Устройството P-touch не е комплектовано със зарядно устройство за акумулаторни батерии.
- Отпечатаният текст може да се различава от текста, който се вижда на LCD дисплея.
- Дължината на отпечатания етикет може да се различава от дължината на етикета, показан на дисплея.
- Когато захранването бъде изключено за две минути, целият текст, настройките за форматиране и всички текстови файлове, записани в паметта, ще бъдат изчистени.
- В този модел можете да използвате и термошлаух. Проверете в уеб сайта на Brother ([www.brother.com\)](http://www.brother.com/) за допълнителна информация. Не можете да печатате рамки, предварително настроени шаблони в P-touch, както и да използвате някои настройки за шрифтове с термошлаух. Също така, отпечатаните знаци може да са по-малки, отколкото при използване на TZe лента.
- Непременно прочетете инструкциите, предоставени с текстилната лента, силнозалепващата лента или други специални ленти, и спазвайте всички предпазни мерки, посочени в инструкциите.
- **По време на производството и транспортирането върху дисплея е поставен защитен прозрачен пластмасов стикер. Този стикер трябва да бъде премахнат преди работа.**

# <span id="page-9-0"></span>**НАЧАЛНО ЗАПОЗНАВАНЕ**

# <span id="page-9-1"></span>**Разопаковане на P-touch**

#### **Съдържание на кашона**

#### **P-touch**

**Касета с лента за пускане**

**Променливотоков адаптер**

**USB кабел**

**Ръководство за потребителя**

# <span id="page-9-2"></span>**LCD дисплей и клавиатура**

**Режим на преглед за печат Режим на изглед на етикет**

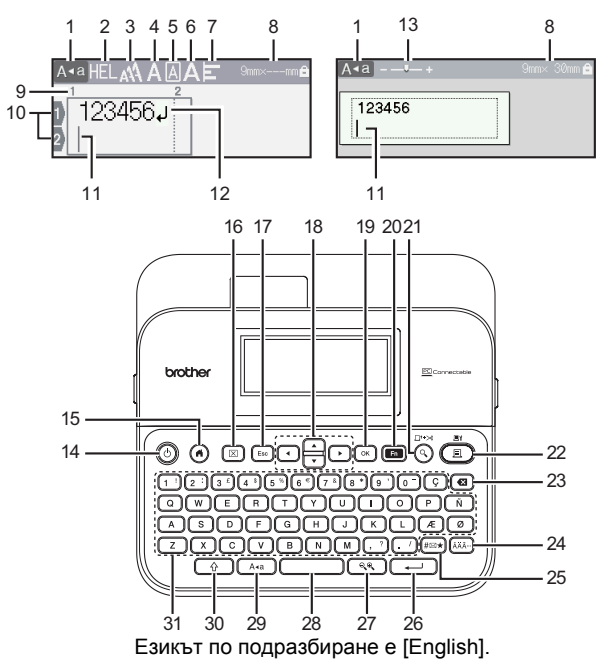

- **1. Режим на главни букви**
- **2 7. Насоки за стил**
- **8. Ширина на лентата x дължина на етикета**
- **9. Номер на блок**
- **10. Номер на ред**
- **11. Курсор**
- **12. Знак за край на ред**
- **13. Мащабиране**
- **14. Захранване**
- **15. Начало**
- **16. Изчисти**
- **17. Esc (Изход)**
- **18. Курсор**
- **19. OK**
- **20. Функция**
- **21. Преглед**
- **22. Печат**
- **23. Назад**
- **24. Знак с ударение**
- **25. Символ**
- **26. Нов ред**
- **27. Увеличаване/намаляване**
- **28. Интервал**
- **29. Главни букви**
- **30. Смяна**
- **31. Буква**

- Когато режимът за главни букви е включен, всички въведени от вас букви ще бъдат главни.
- Използвайте  $(\widehat{\phantom{a}})$  в комбинация с бутоните за букви и цифри, за да въвеждате главни букви или символите, обозначени в горния десен ъгъл на бутоните.
- Използвайте  $\blacktriangle$  или  $\nabla$  с ( $\widehat{(\neg \varphi)}$ ), за да отидете в началото на предишния или следващия блок.
- Използвайте  $\blacktriangleleft$  или  $\blacktriangleright$  c ( $\binom{a}{\blacktriangleleft}$ ), за да отидете в началото или края на текущия ред.
- Докато избирате настройките, натиснете ( $\sim$ ), за да се върнете към елемента по подразбиране.
- Ако не е упоменато друго, натиснете ( $(\mathsf{Eso})$ ), за да отмените някоя операция.
- Натиснете  $( \widehat{\! \cdot \! \cdot \! \! \cdot \! \! \cdot \!}$ , за да се върнете към началния екран.
- Дължината на етикета, показан на LCD дисплея, може леко да се различава от действителната дължина на отпечатания етикет.

# <span id="page-11-0"></span>**Захранване и касета с лента**

#### <span id="page-11-1"></span>**Когато използвате променливотоковия адаптер (AD-E001)**

............

Включете щепсела на кабела на адаптера в контакта за променливотоков адаптер, който се намира отстрани на устройството. Включете щепсела в най-близкия стандартен електрически контакт.

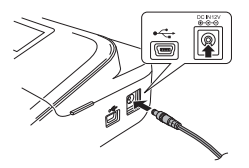

#### <span id="page-11-2"></span>**Когато използвате шест нови алкални батерии с размер AA (LR6) или напълно заредени Ni-MH батерии (HR6)**

Уверете си, че полюсите са ориентирани в правилната посока. За изваждане на батериите изпълнете процедурата за поставяне в обратен ред.

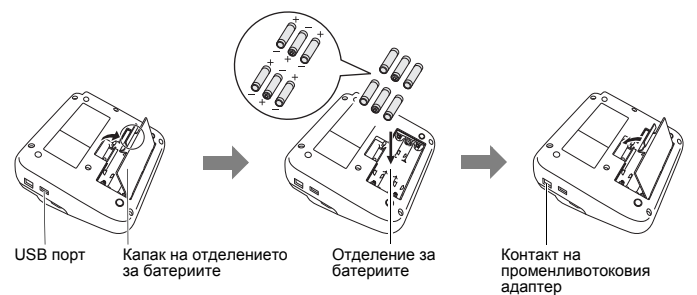

- За поддържане на паметта препоръчваме заедно с променливотоковия адаптер да бъдат използвани алкални батерии с размер AA (LR6) или Ni-MH батерии (HR6).
- За да запазите и поддържате паметта, когато променливотоковият адаптер е изключен, се препоръчва в P-touch да има поставени алкални батерии с размер AA (LR6) или Ni-MH батерии (HR6).
- Когато захранването бъде изключено за повече от две минути, целият текст и всички настройки за форматиране ще бъдат изчистени. Всички текстови файлове, записани в паметта, също ще бъдат изчистени.
- Извадете батериите, ако не възнамерявате да използвате P-touch за продължителен период от време.
- Изхвърлете батерията в подходящ пункт за предаване, а не при битовите отпадъци. Освен това трябва да спазите всички приложими държавни и местни законови разпоредби.
- При съхраняване или изхвърляне на батерията покрийте двата й края с целофанова лента, за да предотвратите късо съединение.

(Пример за изолиране на батерията)

- 1. Целофанова лента
- 2. Алкална или Ni-MH батерия

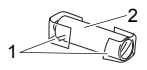

# **ВНИМАНИЕ**

ИЗПОЛЗВАНЕТО НА КОМБИНАЦИЯ ОТ РАЗЛИЧНИ БАТЕРИИ (НАПР. Ni-MH И АЛКАЛНИ) МОЖЕ ДА СТАНЕ ПРИЧИНА ЗА ИЗБУХВАНЕ. ИЗХВЪРЛЯЙТЕ ИЗПОЛЗВАНИТЕ БАТЕРИИ СЪГЛАСНО ИНСТРУКЦИИТЕ.

#### <span id="page-12-0"></span>**Поставяне на касета с лента**

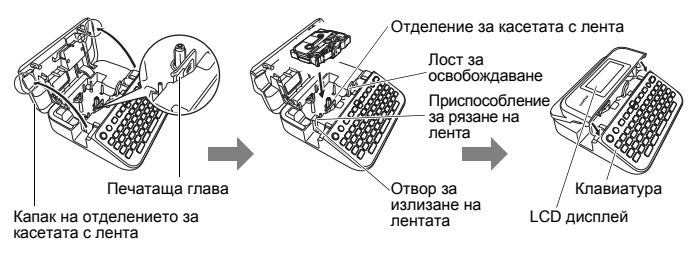

- Когато слагате касетата с лента, се уверете, че лентата и мастилената лента не се закачат в печатащата глава.
- Ако не можете да затворите капака на отделението за лентата, проверете дали лостът за освобождаване е в горна позиция. Ако не е, вдигнете лоста и след това затворете капака.

# <span id="page-13-0"></span>**Включване/изключване на захранването**

Натиснете  $( \odot )$ ), за да включите P-touch. Натиснете  $(\circledcirc)$ ) отново, за да изключите P-touch.

### **ЗАБЕЛЕЖКА**

P-touch има функция за пестене на енергия, която изключва автоматично устройството при определени условия на работа, ако в продължение на даден период от време не бъде натиснат бутон. Вижте "[Спецификации](#page-57-1)" на стр. 56.

### <span id="page-13-2"></span><span id="page-13-1"></span>**Настройка на език и мерна единица Language (Език)**

Когато включите P-touch за първи път, получавате подкана да зададете езика по подразбиране. Изберете език, като използвате  $\blacktriangleleft$  или  $\blacktriangleright$ . а след това натиснете ( $\widehat{(\infty)}$ ) или (

 $\overline{(\bullet)}$ )  $\rightarrow$   $\blacktriangle$ / $\triangleright$  [Settings] (Настройки)  $\rightarrow$  ([ок]) или ( $\overline{(\cdot \cdot \cdot)}$ )  $\rightarrow$   $\blacktriangle$ / $\blacktriangledown$  $[$  Language]  $\rightarrow$   $($ <sup>o</sup>  $)$  или  $($   $\rightarrow$   $)$   $\rightarrow$   $\blacktriangle$  / $\blacktriangledown$  [English/Español/Français/ Hrvatski/Italiano/Magyar/Nederlands/Norsk/Polski/Português/Português (Brasil)/ Română/Slovenski/Slovenský/Suomi/Svenska/Türkçe/Čeština/Dansk/Deutsch]  $\rightarrow$  ((ок)) или ( $\overline{\rightarrow}$ 

# <span id="page-13-3"></span>**Unit (Мерна единица)**

Настройката по подразбиране е [mm] (мм).

 $\overline{A}$  ( $\rightarrow$   $\rightarrow$   $\rightarrow$  [Settings]  $\rightarrow$  ( $\overline{O(K)}$ ) или ( $\overline{O(K)}$ )  $\rightarrow$   $\rightarrow$   $\rightarrow$   $\rightarrow$  [Unit]  $\rightarrow$  ( $\overline{O(K)}$ ) или  $(| \rightarrow \triangle / \triangledown$  [mm/inch] (мм/инч)  $\rightarrow$  ((ок)) или (  $\longleftrightarrow$  )).

### <span id="page-13-4"></span>**Включване/изключване на откриването на цвета на лентата**

Когато използвате режима на изглед на етикет, ако откриването на цвета на лентата е [On] (Вкл.), P-touch разпознава цвета на касетата с лента и показва изображението на етикета на LCD дисплея според цвета на касетата с лента. Това ви дава възможност да видите по-точен преглед на етикета, който създавате. Настройката по подразбиране е [On].

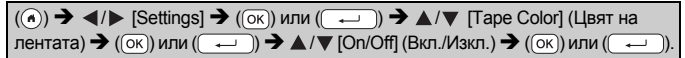

# **ЗАБЕЛЕЖКА**

В зависимост от касетата с лента, която използвате, е възможно<br>P-touch да не може да открие цвета на касетата с лента. В такъв<br>случай изображението на етикета на LCD дисплея ще се покаже<br>като черен текст на бял фон.

# <span id="page-14-0"></span>**Подаване на лента**

#### <span id="page-14-1"></span>**Feed & Cut (Подаване и рязане)**

За да подадете и срежете лентата, натиснете следните бутони:

 $(\textcircled{\scriptsize{A}})$  +  $(\textcircled{\scriptsize{A}})$   $\blacktriangleright$   $\blacktriangle$  / $\nabla$  [Feed & Cut]  $\blacktriangleright$   $((\textcircled{\scriptsize{K}}))$  или  $(\overrightarrow{A})$ .

#### <span id="page-14-2"></span>**Feed only (Само подаване)**

За да подадете лентата, натиснете следните бутони:

 $(\textcircled{\scriptsize{}})$ ) +  $(\textcircled{\scriptsize{}})$ )  $\blacktriangleright$   $\blacktriangle$  / $\nabla$  [Feed Only]  $\blacktriangleright$  ( $(\textcircled{\scriptsize{}})$ ) или (

#### **ЗАБЕЛЕЖКА**

Функцията Feed Only (Само подаване) се препоръчва при използване на текстилни ленти, които трябва да бъдат срязани с ножица.

# <span id="page-14-3"></span>**Как се използва P-touch**

# <span id="page-14-4"></span>**Създаване на етикет с P-touch**

# **[НАЧАЛНО ЗАПОЗНАВАНЕ]**

Подготовка на P-touch ([стр](#page-9-1). 8

# **[СЪЗДАВАНЕ НА ЕТИКЕТ]**

- Въвеждане и редактиране на текст стр[. 17](#page-18-1)
- Въвеждане на символи стр[. 24](#page-25-0)
- Въвеждане на знаци с ударение (стр[. 19](#page-20-2)
- Използване на оформления за автоматично форматиране стр[. 27](#page-28-0)

#### **ЗАБЕЛЕЖКА**

Наред с въвеждане на текст, P-touch разполага и с широк диапазон от опции за форматиране. Примери за етикети, които можете да създадете чрез P-touch:

Property of: ABC Company, Inc. IMMORE  $2014$ 

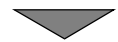

#### **НАЧАЛНО ЗАПОЗНАВАНЕ**

# **[ПЕЧАТ НА ЕТИКЕТИ]**

- Печат на етикет стр[. 42](#page-43-2)
- Задаване на опции за рязане на лентата (стр[. 43](#page-44-2)
- Печат от колекцията с етикети (стр[. 46](#page-47-1)

#### **ЗАБЕЛЕЖКА**

Можете да проверите оформлението на етикета преди печат, като използвате функцията за визуализация. Вижте "[Преглед](#page-43-1) на етикети" на стр. 42.

Пример за екрана за преглед:

**Brother** 

#### <span id="page-15-0"></span>**Създаване на етикет чрез свързване на устройството за етикети към компютър**

## **[НАЧАЛНО ЗАПОЗНАВАНЕ]**

Това устройство за етикети може да се използва като самостоятелен настолен P-touch или може да се свърже към PC/ Mac и да се използва със софтуера P-touch Editor за създаване на по-сложни етикети.

За да използвате устройството за етикети с компютър, свържете го към компютър чрез предоставения USB кабел и инсталирайте софтуера P-touch Editor и драйверите.

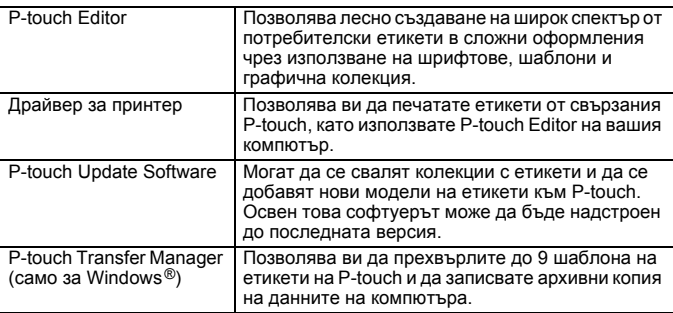

#### **Компоненти**

За да свалите и инсталирате драйвери за принтер и софтуер, като напр. P-touch Editor 5.1, на вашия компютър, посетете нашия уеб сайт за сваляне на инсталиращи програми ([www.brother.com/inst](www.brother.com/inst/)).

Драйвери за принтер и софтуер също се предлагат за сваляне поотделно от списъка с налични драйвери за принтер и софтуер на нашия уеб сайт за поддръжка по-долу:

#### **Уеб сайт за поддръжка на Brother**

Посетете нашия уеб сайт за поддръжка на адрес [support.brother.com](http://support.brother.com/) Можете да намерите следната информация:

- Файлове за сваляне на софтуер
- Ръководства за потребителя
- Често задавани въпроси (Отстраняване на неизправности, полезни съвети за използване на принтера)
- Информация за консумативи
- Информация за съвместимостта с най-новите ОС

Съдържанието на уеб сайта подлежи на промяна без предизвестие.

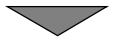

# **[СЪЗДАВАНЕ НА ЕТИКЕТ]**

- Свържете P-touch към вашия компютър чрез предоставения USB кабел.
- Стартирайте софтуера P-touch Editor.
- Въведете текста на етикета чрез P-touch Editor.
- Отпечатайте етикета.

Примери за етикети, които можете да създадете чрез P-touch Editor:

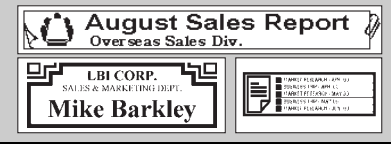

# <span id="page-17-0"></span>**Настройване на режима за въвеждане**

Настройката по подразбиране е [Label View] (Изглед на етикет).

#### <span id="page-17-1"></span>**Режим на изглед на етикет**

Атрибутите на знаците, рамките и някои други настройки са показани на LCD дисплея, докато се създава етикет. Това ви позволява да проверите как ще изглежда етикетът.

Например:

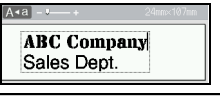

 $(\widehat{\bullet})$   $\rightarrow$   $\blacktriangle$ / $\triangleright$  [Settings]  $\rightarrow$   $(\widehat{\circ}\kappa)$  или  $(\widehat{\bullet}\rightarrow\cdots)$   $\rightarrow$   $\blacktriangle$ / $\nabla$  [Input Mode] (Режим за въвеждане)  $\rightarrow$  ( $\overline{(ok)}$ ) или ( $\overline{(-)}$ ))  $\rightarrow$   $\blacktriangle/\blacktriangledown$  [Label View]  $\rightarrow$  ( $\overline{(ok)}$ ) или (

### **ЗАБЕЛЕЖКА**

Можете да натиснете  $(\sqrt{2\pi})$ , за да промените увеличението на LCD дисплея. Това ви позволява да превключите на увеличение, което е удобно за създаване на етикети.

#### <span id="page-17-2"></span>**Режим на преглед за печат**

Атрибутите на знаците, рамките и някои други настройки не са показани на LCD дисплея, докато се създава етикет. Можете да проверите как ще изглежда етикетът, като използвате функцията за визуализация. Вижте "[Преглед](#page-43-1) на етикети" на стр. 42.

Например:

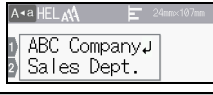

 $\overline{(\bullet)} \rightarrow \overline{\bullet}$  /  $\triangleright$  [Settings]  $\rightarrow$   $\overline{(\circ\circ)}$  или  $\overline{(\circ\circ)}$   $\rightarrow$   $\blacktriangle$  / $\nabla$  [Input Mode]  $\rightarrow$   $\overline{(\circ\circ)}$ или  $(\overline{\phantom{a}}\rightarrow)$   $\rightarrow$   $\mathbb{A}$  / $\blacktriangledown$  [Print Preview] (Преглед за печат)  $\rightarrow$  ( $(\overline{\phantom{a}}\times)$ ) или (

### <span id="page-18-1"></span><span id="page-18-0"></span>**Въвеждане и редактиране на текст**

#### <span id="page-18-2"></span>**Въвеждане на текст от клавиатурата**

 $(\bullet)$ )  $\blacktriangleright$   $\blacktriangleleft$  /  $\blacktriangleright$  [Create Label] (Създаване на етикет)  $\blacktriangleright$  ( $(\circ\kappa)$ ) или ( $\sim$   $\Longrightarrow$  )]  $\blacktriangleright$ Въведете знака.

#### <span id="page-18-3"></span>**Добавяне на нов ред**

Преместете курсора в края на текущия ред и натиснете ( $\overline{\phantom{a}}$ .

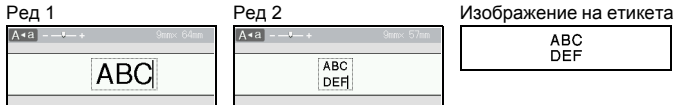

#### **ЗАБЕЛЕЖКА**

- За всяка ширина на лентата може да бъде въведен максимален брой редове с текст. Най-много 7 реда за 24-мм лента, 5 реда за 18-мм лента, 3 реда за 12-мм лента, 2 реда за 9-мм и 6-мм лента.<br>и 1 ред за 3,5-мм лента.
- Когато [Input Mode] е настроен на [Label View], ако натиснете ( ( — )), за да добавите нов ред, но вече е достигнат<br>максималният брой от редове с текст, които могат да бъдат въведени за лентата, която използвате, ще се покаже [Too Many Lines!] (Твърде много редове!). Когато [Input Mode] е настроен на  $[Print \text{ Previous} w]$ , ако натиснете  $(\rightarrowtail)$  и вече съществуват седем реда, ще се покаже [Too Many Lines!]. Натиснете ([Esc]) или друг бутон, за да изчистите съобщението за грешка.

#### <span id="page-18-4"></span>**Добавяне на нов блок**

За да създадете нов блок с текст/редове отдясно на текущия текст, натиснете  $(\overline{\bullet})$  и  $(\overline{\bullet})$ . Курсорът се премества в началото на новия блок.

- На един етикет могат да бъдат въведени максимално 5 блока.
- Ако натиснете  $(\rightarrow)$  и  $(\rightarrow)$ , когато вече съществуват пет блока, ще се покаже [Too Many Blocks!] (Твърде много блокове!). Натиснете ( $\left(\mathsf{Eso}\right)$  или друг бутон, за да изчистите съобщението за<br>грешка.

#### <span id="page-19-0"></span>**Изтриване на текст**

При натискане на ( ) буквите ще бъдат изтривани една по една. За да изтриете целия текст:

 $\text{C}$   $\Rightarrow$   $\blacktriangle$  / $\blacktriangledown$  [Text Only] (Само текст) → ( $\text{C}$ (ок)) или (

За да изтриете целия текст и настройките за форматиране:

 $\boxed{\text{m}}$ )  $\rightarrow$   $\blacktriangle$  / $\nabla$  [Text&Format] (Текст и форматиране)  $\rightarrow$  ( $\boxed{\text{ok}}$ ) или (

#### <span id="page-19-1"></span>**Вмъкване на поле**

За да вмъкнете поле, натиснете следните бутони:

Когато използвате режима на преглед за печат, на екрана ще се покаже символът  $(\mathbf{\overline{II}})$ .

 $(\Box$ )  $\rightarrow$   $\Box$ / $\nabla$  [Tab] (Поле)  $\rightarrow$  ( $\Box$ ) или (

#### **ЗАБЕЛЕЖКА**

За да изтриете поле от етикет, разположете курсора вдясно от знака за поле на екрана за въвеждане на текст и натиснете ( $\lceil \alpha \rceil$ ).

<span id="page-19-3"></span>За да смените дължината на полето:

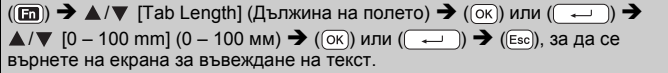

#### **ЗАБЕЛЕЖКА**

Можете също да зададете дължината на полето, като я въведете. За да приложите настройката, след като сте въвели дължината на полето, натиснете  $({\infty})$  или  $({\overline{\cdots}})$  и след това отново  $({\infty})$  или  $({\overline{\cdots}})$ 

#### <span id="page-19-2"></span>**Използване на текстово напомняне**

Когато бъде въведен знак, P-touch помни поредиците от знаци, които започват с въведения знак, от хронология на всички отпечатани досега поредици от знаци и показва списък с опции, от които можете да избирате. Настройката по подразбиране е [On].

Например:

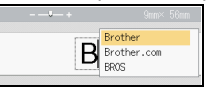

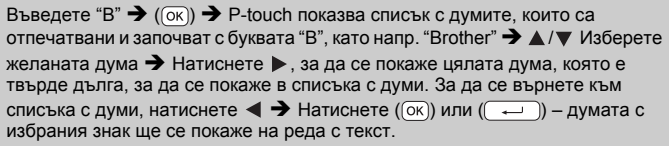

### **ЗАБЕЛЕЖКА**

За да затворите списъка с думи и да се върнете на екрана за въвеждане на текст, натиснете ( [Esc]).

#### <span id="page-20-0"></span>**Изтриване на паметта за текстово напомняне**

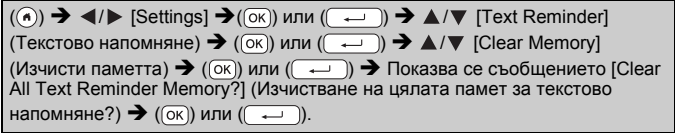

#### <span id="page-20-1"></span>**Промяна на настройката за текстово напомняне**

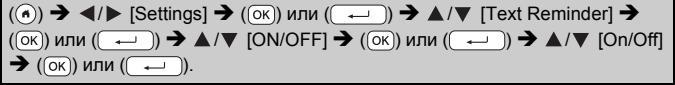

# <span id="page-20-2"></span>**Въвеждане на знаци с ударение**

Въведете знака  $\rightarrow$  ( $\overline{(\tilde{A}\tilde{A}\tilde{A}^m)}$ )  $\rightarrow$   $\blacktriangle$  / $\nabla$  Изберете знак с ударение  $\rightarrow$  ( $\overline{(\alpha\kappa)}$ ) или (

#### **Списък със знаци с ударение**

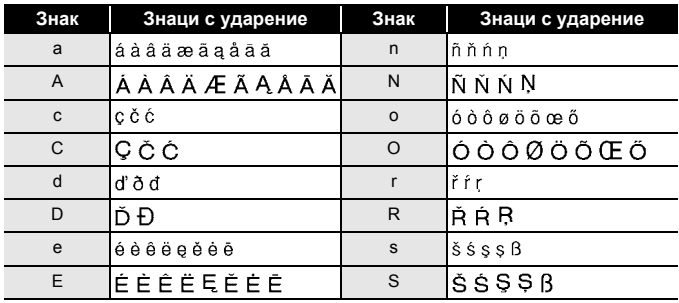

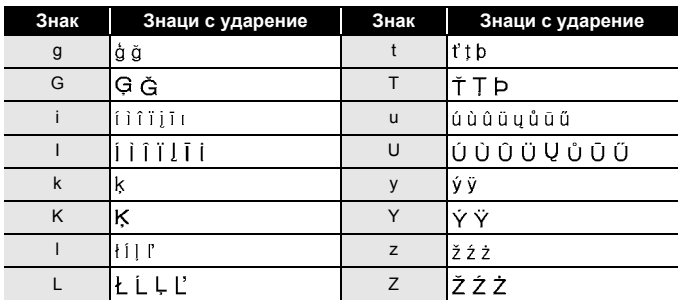

# <span id="page-21-0"></span>**Задаване на атрибути на знаци ([Font] (Шрифт)/ [Size] (Размер)/[Width] (Ширина)/[Style] (Стил)/ [Line] (Линия)/[Align] (Подравняване))**

Можете да зададете атрибути на знаците за етикет или за всеки ред както преди, така и след въвеждането на текста.

#### <span id="page-21-1"></span>**Задаване на атрибути на знаци за етикет**

 $(\text{m}) \rightarrow \text{A}/\text{V}$  Изберете атрибут  $\rightarrow (\text{K})$  или  $(\text{m}) \rightarrow \text{A}/\text{V}$  Задайте стойност за атрибута  $\rightarrow$  ( $(x)$ ) или  $(\rightarrow)$   $\rightarrow$  ( $(\text{Es})$ ), за да се върнете на екрана за въвеждане на текст.

### <span id="page-21-2"></span>**Задаване на атрибути на знаци за всеки ред**

- 1. С помощта на ▲/▼ преместете курсора до реда, за който искате да промените атрибута на знаците.
- 2. Натиснете  $(\rightarrow)$ и ( $\Box$ ), за да се покажат атрибутите.

### **ЗАБЕЛЕЖКА**

- Показването на  $(\equiv)$  от лявата страна на атрибута на знаци, когато натиснете  $(\circled{a})$  и ( $\circled{m}$ ), означава, че сега прилагате<br>атрибута само за конкретния ред.
- Когато за всеки ред са зададени различни стойности за атрибутите, стойността ще бъде показана като \*\*\*\*\*, когато натиснете  $(\text{m})$ , изберете атрибут чрез  $\blacktriangle$  или  $\nabla$ , а

след това натиснете  $($ <sup>[ $\alpha$  $)$ </sup> или  $($   $\rightarrow$   $\rightarrow$   $)$ ].

 $\equiv$  Font AA **ABC Comp** Size TА **Sales Dept** Α Width **ABC Compa** Sales Dept. \*\*\*\*

...........

Когато промените настройката на този екран и след това натиснете (Esc)), за да се върнете на екрана за въвеждане на текст, същата промяна ще се приложи за всички редове на етикета.

- Когато [Size] е настроен на [Auto] (Автоматично), действителният размер на отпечатания шрифт зависи от ширината на лентата, броя знаци и броя на въведените редове. След като знаците достигнат минимален размер, избраният шрифт ще се настрои по подразбиране до шрифт по избор, който е базиран на стила Helsinki. Това позволява етикетите да се отпечатат с текст с възможно най-малък размер на тесни етикети или на такива с много редове.
- Шрифтът с размер 6 пункта се отпечатва само в Helsinki, но не и с друг тип шрифт.
- Когато за [Size] е зададено [Auto] и целият текст е въведен с главни букви, текстът се настройва автоматично така, че да се отпечата с възможно най-големия размер на шрифта за всяка ширина на лентата. Този размер на шрифта е по-голямотколкото най-големия наличен размер на шрифта в настройките за шрифт за всяка ширина на лентата.

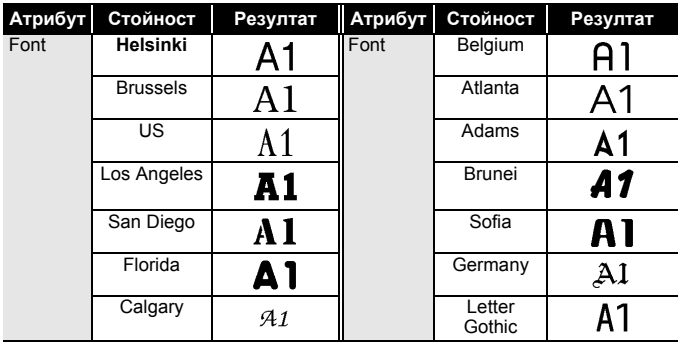

#### **Опции за настройка**

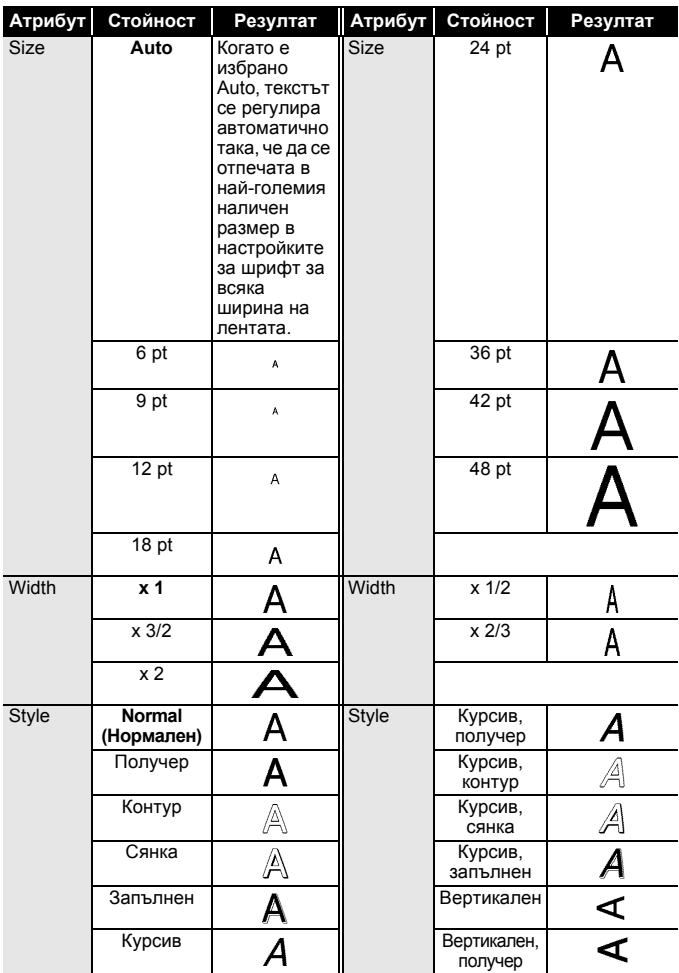

 $^{\circ}$ 

**22** Задаване на атрибути на знаци ([Font] (Шрифт)/[Size] (Размер)/[Width] (Ширина)/[Style] (Стил)/[Line] (Линия)/ [Align] (Подравняване))

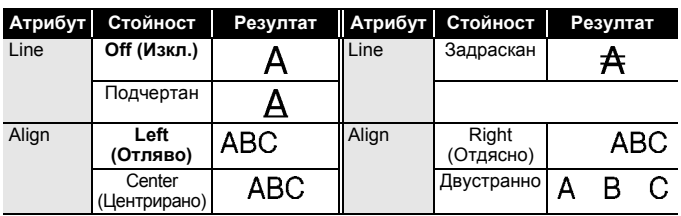

#### <span id="page-24-0"></span>**Задаване на стил на автопобиране**

Когато [Size] е с настройка [Auto] и за [Length] (Дължина) e зададена конкретна дължина, можете да намалите размера на текста така, че да се побере в дължината на етикета. Когато е избрано [Text Size] (Размер на текста), общият размер на текста се променя така, че да се побере в етикета. Когато е избрано [Text Width] (Ширина на текста), ширината на текста се намалява до размера на настройката "x 1/2".

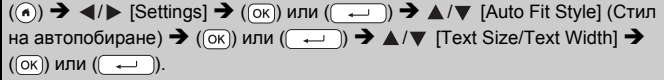

# <span id="page-24-1"></span>**Настройване на рамки**

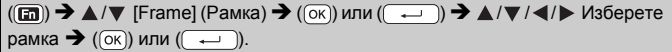

### **ЗАБЕЛЕЖКА**

Можете също да изберете рамка, като въведете номера й.

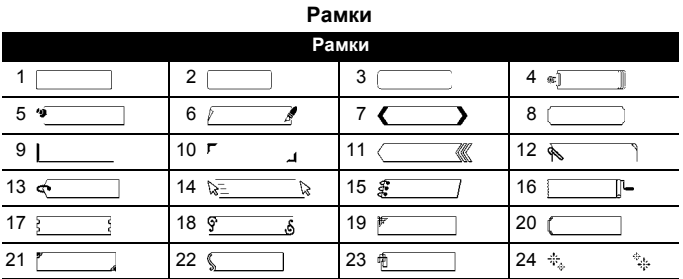

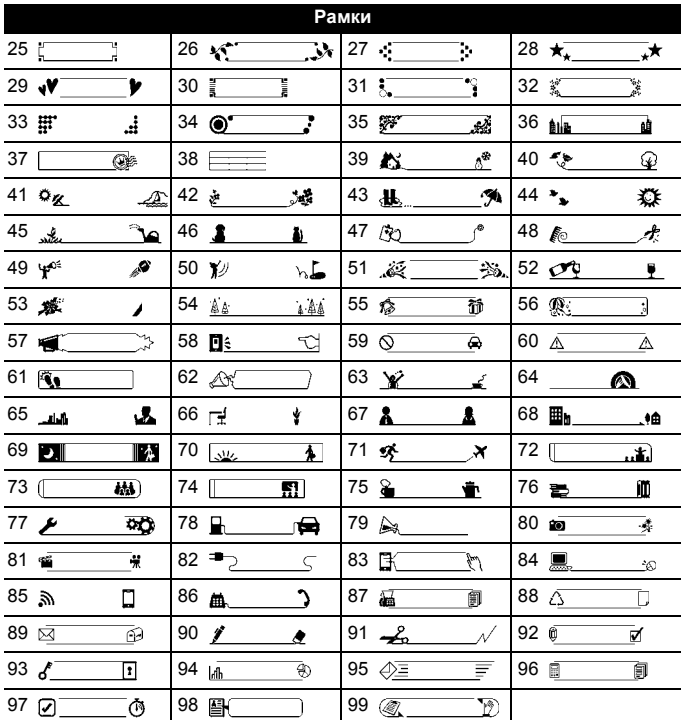

........................

.............

### <span id="page-25-0"></span>**Въвеждане на символи**

#### <span id="page-25-1"></span>**Въвеждане на символи чрез функцията за символи**

 $(\overline{f_{\text{max}}})$   $\rightarrow$   $\Delta/\nabla$  Изберете категория  $\rightarrow$   $(\overline{X})$  или  $(\overline{X \rightarrow X})$   $\rightarrow$   $\Delta/\nabla/\Delta/\nabla$ Изберете символ  $\rightarrow$  ( $\overline{\left(\overline{\left(\alpha\right)}\right)}$  или ( $\overline{\left(\overline{\left(\alpha\right)}\right)}$ ).

#### <span id="page-26-0"></span>**Настройка на хронологията на символите**

В [History] (Хронология) могат да се добавят до 30 наскоро използвани символа. Настройката по подразбиране е [On].

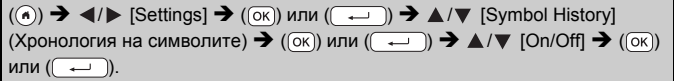

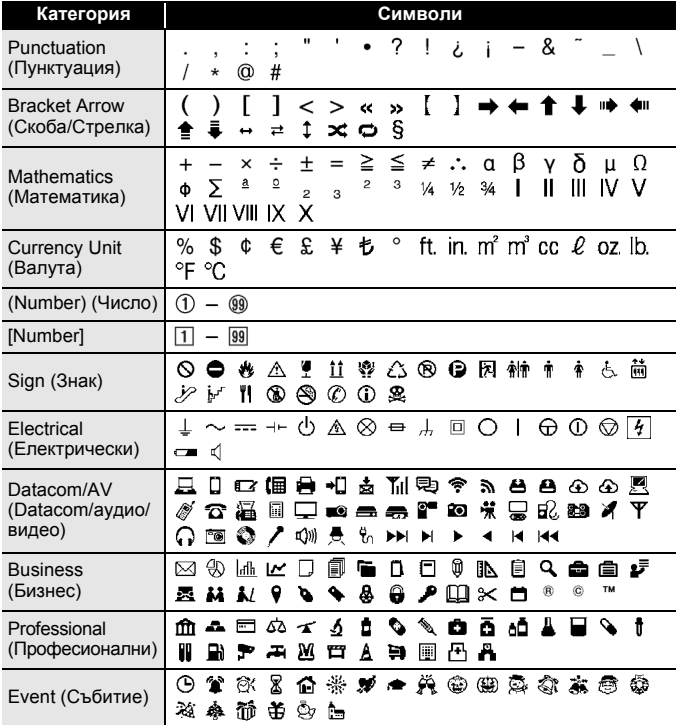

#### **Списък със символи**

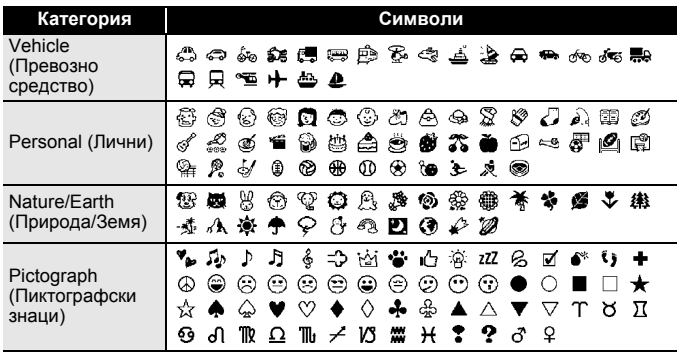

...........

# <span id="page-27-0"></span>**Задаване на атрибути за етикета ([Length]/ [Cut Option] (Опция за рязане)/[Tab Length])**

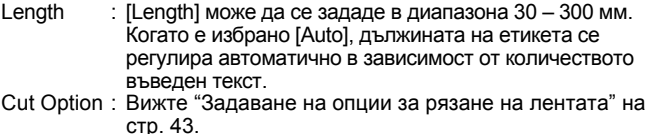

Tab Length: Вижте "За да смените [дължината](#page-19-3) на полето:" на стр[. 18](#page-19-3).

 $(\text{m}) \rightarrow \text{A}/\text{V}$  Изберете атрибут  $\rightarrow (\text{ok})$  или  $(\overline{\text{L}}) \rightarrow \text{A}/\text{V}$  Задайте стойност за атрибута  $\rightarrow$  ( $\overline{(\alpha \kappa)}$ ) или ( $\overline{(\alpha \kappa)}$ )  $\rightarrow$  ( $\overline{(\epsilon \kappa \kappa)}$ ), за да се върнете на екрана за въвеждане на текст.

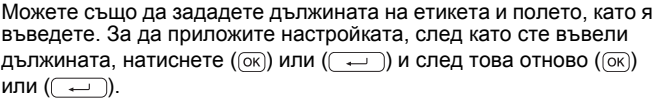

# <span id="page-28-0"></span>**Използване на оформления за автоматично форматиране**

#### <span id="page-28-1"></span>**Използване на шаблони**

Просто изберете оформление от шаблоните, въведете текста и приложете желаното форматиране.

Пример – таг на актив:

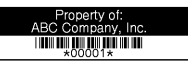

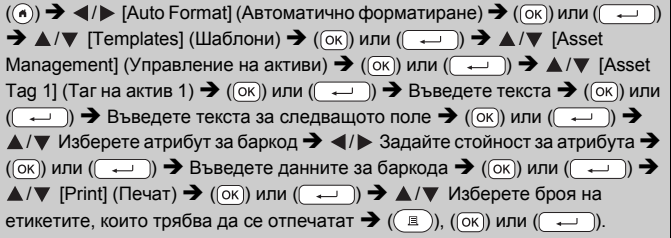

# **ЗАБЕЛЕЖКА**

- Подробна информация за баркодовете ще намерите в "[Създаване](#page-36-1) на етикет с баркод" на стр. 35.
- На екрана на менюто за печат:
	- Изберете [Edit] (Редактиране), за да промените текстовите данни или настройките за баркода.

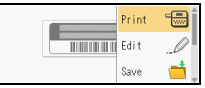

 Изберете [Save] (Запис), за да съхраните етикета в паметта за файлове.

Подробна информация за паметта за файлове ще намерите в "[ИЗПОЛЗВАНЕ](#page-49-0) НА ПАМЕТТА ЗА ФАЙЛОВЕ" на стр. 48.

- Изберете [Menu] (Меню), за да промените настройките за шрифта или стила.
- Изберете [Preview] (Преглед) за преглед на етикета преди печат. Hатиснете ( $(\sqrt{2}a)$ ), за да промените увеличението на LCD дисплея.
- Изберете [Print Options] (Опции за печат), за да зададете настройките за печат. Подробна информация ще намерите в "Печат по [номера](#page-44-0)" на стр. 43 или "[Огледален](#page-44-1) печат" на стр. 43.

• Ако ширината на текущата касета с лента не отговаря на зададената ширина за избраното оформление, ще се покаже съобщение за грешка, когато се опитате да отпечатате етикета. Натиснете ( (Esc) или друг произволен бутон, за да изчистите съобщението за грешка, и поставете касета с лента с правилната ширина.

..........

• Ако броят въведени знаци надвиши ограничението, ще се покаже [Text Too Long!] (Текстът е твърде дълъг!), когато се натисне  $({\infty})$  или  $({\sim})$ . Натиснете  $({\infty})$  или друг произволен бутон, за да изчистите съобщението за грешка, и редактирайте текста, като използвате по-малко знаци.

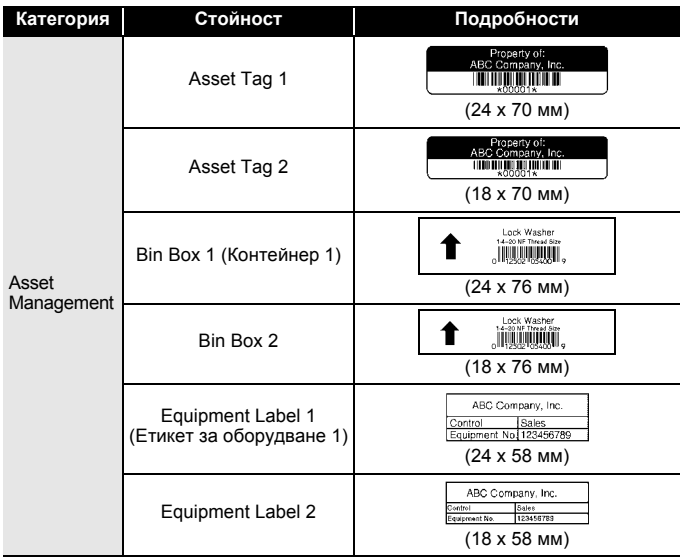

#### **Шаблони**

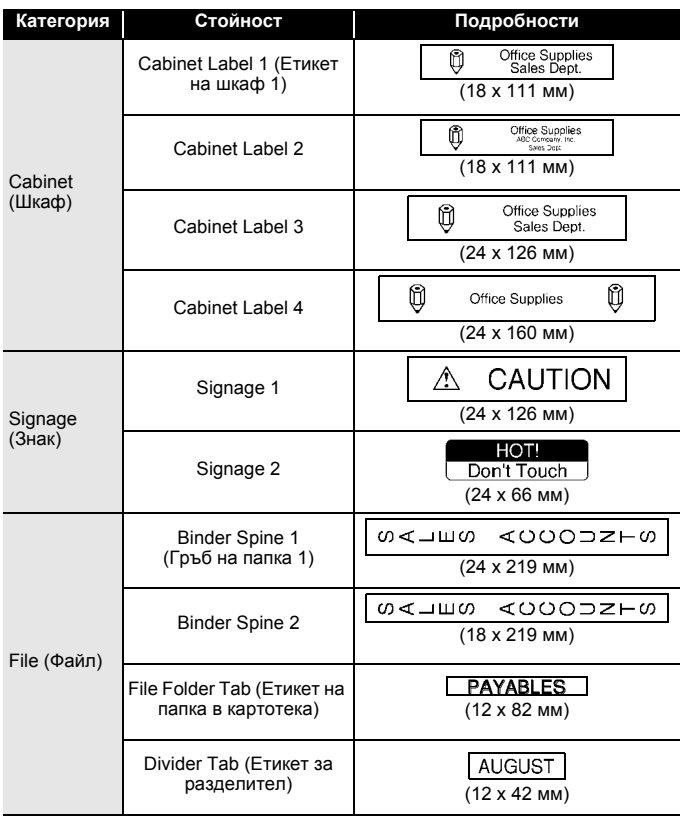

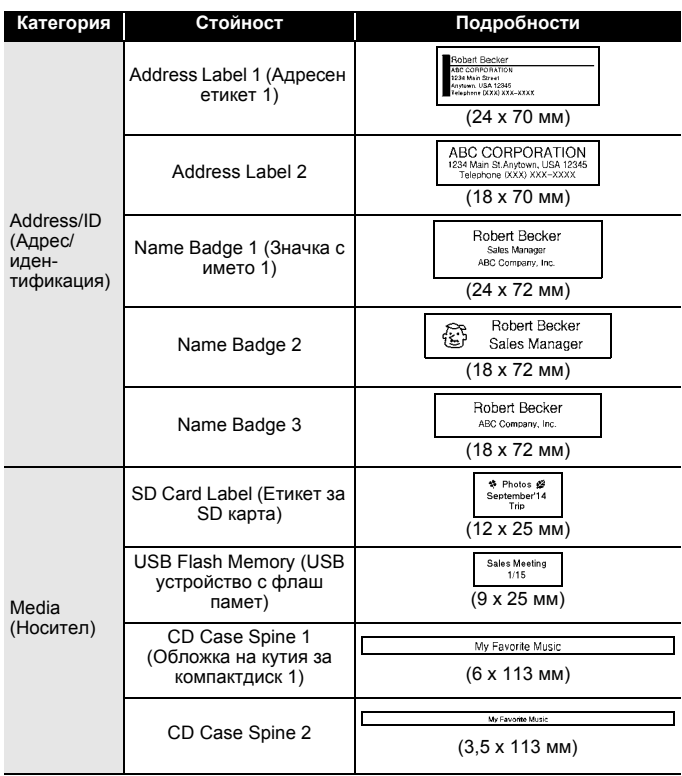

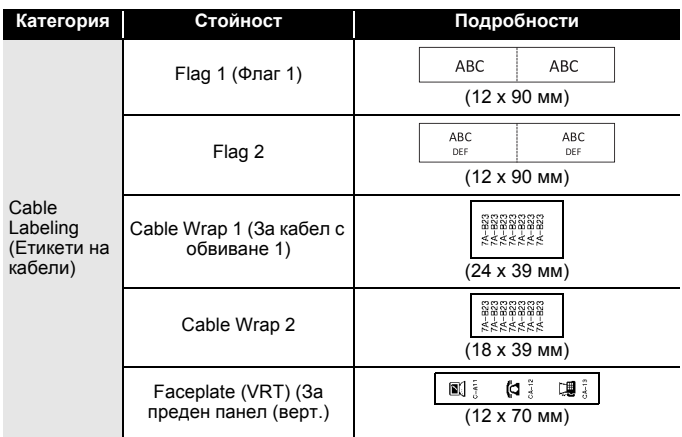

#### <span id="page-32-0"></span>**Използване на оформления на блокове**

Просто изберете оформление от оформленията на блокове, въведете текста и приложете желаното оформление.

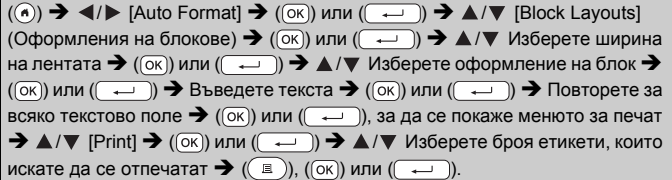

- На екрана на менюто за печат:
	- Изберете [Edit], за да промените текстовите данни или настройките за баркода.

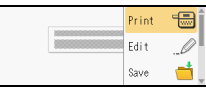

- Изберете [Save], за да съхраните етикета в паметта за файлове. Подробна информация за паметта за файлове ще намерите в "[ИЗПОЛЗВАНЕ](#page-49-0) НА ПАМЕТТА ЗА ФАЙЛОВЕ" на стр. 48.
- Изберете [Menu], за да промените настройките за шрифта, подравняването или рамката.

- Изберете [Preview] за преглед на етикета преди печат. Натиснете  $(\sqrt{2\pi})$ , за да промените увеличението на LCD дисплея.
- $\cdot$  Изберете [Print Options], за да зададете настройките за печат. Подробна информация ще намерите в "Печат по [номера](#page-44-0)" на стр[. 43](#page-44-0) или "[Огледален](#page-44-1) печат" на стр. 43.
- Ако ширината на текущата касета с лента не отговаря на зададената ширина за избраното оформление, ще се покаже съобщение за грешка, когато се опитате да отпечатате етикета. Натиснете ( (Евс)) или друг произволен бутон, за да изчистите съобщението за грешка, и поставете касета с лента с правилната ширина.

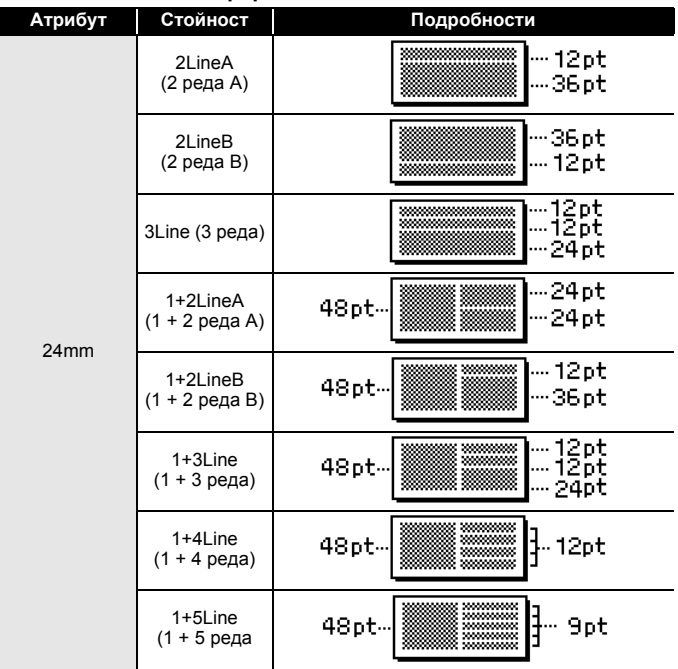

#### **Оформления на блокове**

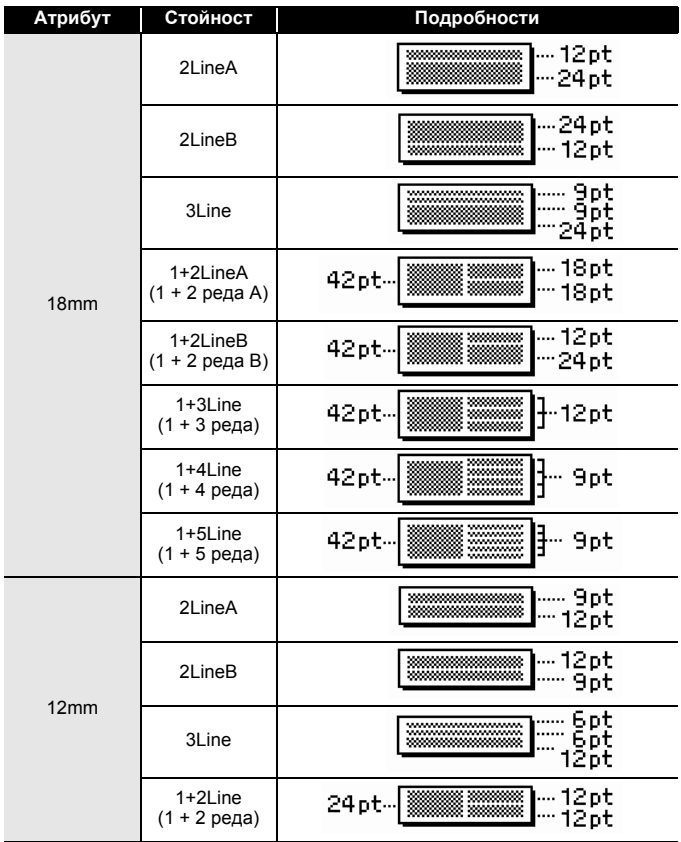

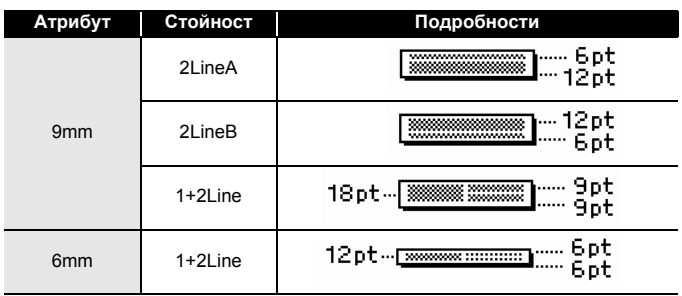

#### <span id="page-35-0"></span>**Използване на формат на таблица**

Можете да зададете броя на редовете и колоните на етикет за лесно създаване на шаблон.

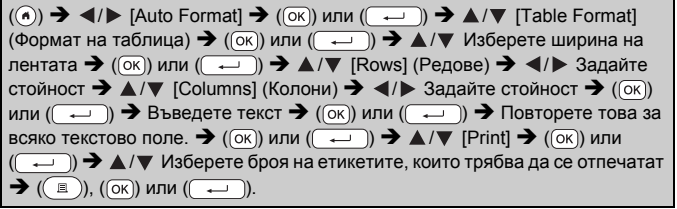

### **ЗАБЕЛЕЖКА**

- За всяка ширина на лентата може да бъде въведен максимален брой редове с текст. Най-много 7 реда за 24-мм лента, 5 реда за 18-мм лента, 3 реда за 12-мм лента, 2 реда за 9-мм и 6-мм лента.
- 3,5 мм-лента не може да се използва за формат на таблица.
- На екрана на менюто за печат:
	- Изберете [Edit], за да промените текстовите данни или настройките за баркода.

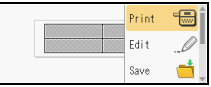

 Изберете [Save], за да съхраните етикета в паметта за файлове.

Подробна информация за паметта за файлове ще намерите в "[ИЗПОЛЗВАНЕ](#page-49-0) НА ПАМЕТТА ЗА ФАЙЛОВЕ" на стр. 48.

- Изберете [Menu], за да промените настройките за шрифта, подравняването или рамката.
- Изберете [Preview] за преглед на етикета преди печат. Натиснете  $(\sqrt{2\pi})$ , за да промените увеличението на LCD дисплея.

 Изберете [Print Options], за да зададете настройките за печат. Подробна информация ще намерите <sup>в</sup> "Печат по [номера](#page-44-0)" на стр[. 43](#page-44-0) или "[Огледален](#page-44-1) печат" на стр. 43.

• Ако ширината на текущата касета с лента не отговаря на ширина за оформлението, ще се покаже съобщение за грешка, когато се опитате да отпечатате етикета. Натиснете ( [Esc]) или друг произволен бутон, за да изчистите съобщението за грешка, и поставете касета с лента с правилната ширина.

### <span id="page-36-0"></span>**Печат на прехвърлени етикети (За Windows®)**

Можете да прехвърлите етикетите, създадени с P-touch Editor, на P-touch за печат. За да отпечатате етикетите, прехвърлени от P-touch Editor, натиснете следните бутони:

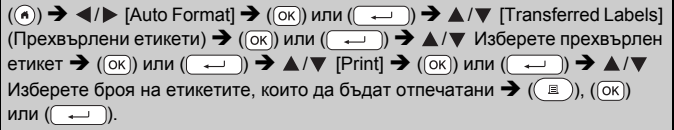

#### **ЗАБЕЛЕЖКА**

[Transferred Labels] може да бъде избрано, когато етикет, създаден с P-touch Editor, е прехвърлен на P-touch. За подробна информация за Transfer Manager посетете нашия уеб сайт: [support.brother.com](http://support.brother.com)

# <span id="page-36-1"></span>**Създаване на етикет с баркод**

- P-touch не е предназначен специално за създаването на етикети с баркод. Винаги проверявайте дали етикетите с баркод могат да бъдат прочетени от четеца на баркодове.
- За да постигнете най-добри резултати, печатайте етикети с баркод с черно мастило върху бяла лента. Някои четци на баркодове може да не са в състояние да четат етикети с баркод, създадени с цветна лента или мастило.
- Използвайте настройката [Large] (Голяма) за [Width], когато е четат етикети с баркод, създадени с настройката [Small] (Малка).
- Продължителното печатане на голям брой етикети с баркод може да прегрее печатащата глава, което да повлияе върху качеството на печат.

#### <span id="page-37-0"></span>**Задаване на параметри за баркодове и въвеждане на данни за баркодове**

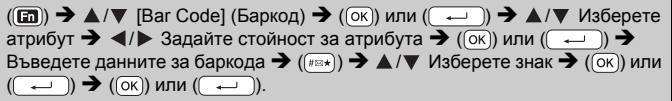

#### **ЗАБЕЛЕЖКА**

Налични са символи само за протоколите CODE39, CODE128, CODABAR или GS1-128. Когато не използвате символи, след като въведете данните за баркода, натиснете  $( \circledast )$  или  $( \overline{ \cdot \cdot \cdot } )$ , за да вмъкнете баркода в етикета.

#### **Настройки на баркодове**

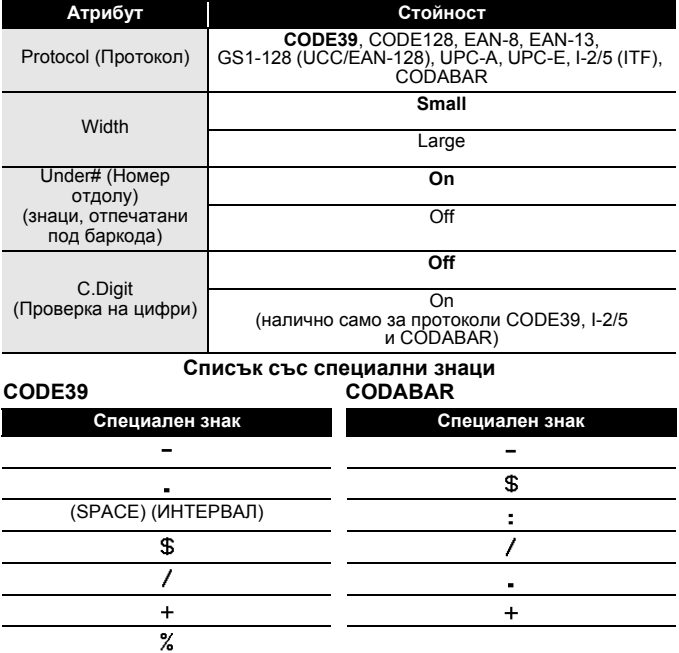

## **CODE128, GS1-128 (UCC / EAN-128)**

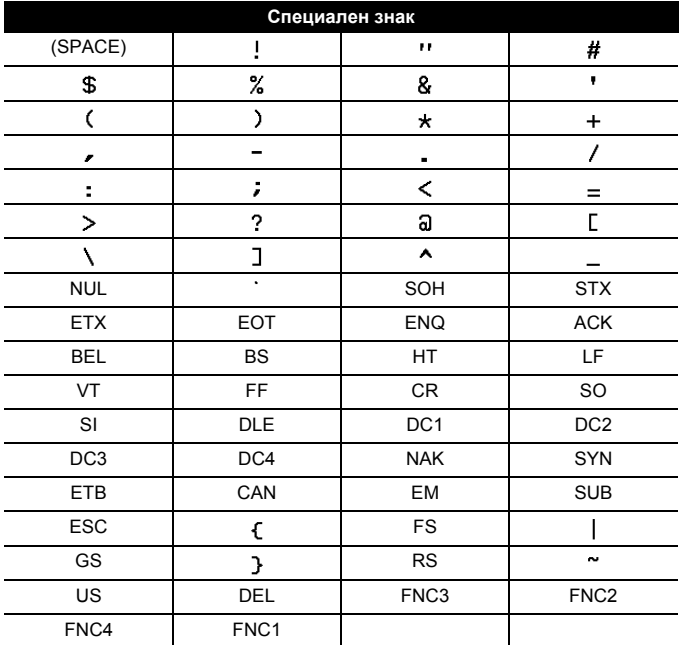

#### <span id="page-38-0"></span>**Редактиране и изтриване на баркод**

За да редактирате параметрите и данните на баркод, разположете курсора вляво от знака за баркод на екрана за въвеждане на данни и след това отворете екрана за настройка на баркод, като натиснете ( $\text{m}$ ), изберете [Bar Code], като използвате  $\blacktriangle$  или  $\nabla$ , и след това натиснете  $($ <sup>[ $\alpha$  $)$ </sup>) или  $($  $\rightarrow$  $)$ .

За да изтриете баркод от етикет, разположете курсора вдясно от знака за баркод на екрана за въвеждане на данни и натиснете ( $\lceil \alpha \rceil$ )

# <span id="page-39-0"></span>**Използване на функцията за час и дата**

Можете да добавите час и дата на етикетите си.

#### <span id="page-39-1"></span>**Настройки на часовника**

Настройте часа и датата в настройките на часовника. След настройка на часа и датата можете да добавите тази информация към етикета, като използвате функцията за час и дата.

 $(\widehat{\bullet})$   $\rightarrow$   $\blacktriangle$ / $\triangleright$  [Settings]  $\rightarrow$   $(\widehat{\circ}\kappa)$  или  $(\widehat{\bullet}\rightarrow\cdots)$   $\rightarrow$   $\blacktriangle$ / $\nabla$  [Set Clock] (Настройка на часовника)  $\rightarrow$  ([ок]) или ( $\rightarrow$ )  $\rightarrow$   $\land$ / $\triangledown$  / $\triangle$ / $\triangledown$  3адайте всички настройки за час и дата, както е показано  $\rightarrow$  ( $\overline{\text{ox}}$ ) или ( $\overline{\rightarrow}$ )), за да приложите настройките.

### **ЗАБЕЛЕЖКА**

- Можете да настроите също часа и датата, като въведете желаните числа.
- Часовникът ще се активира от момента, в който бъде приложена настройката за часовника.
- За запазване на настройката на часовника, когато променливотоковият адаптер е изключен, използвайте алкални батерии с размер AA (LR6) или напълно заредени Ni-MH батерии (HR6).

#### <span id="page-39-2"></span>**Настройки за форматиране на час и дата**

Можете да избирате от различни формати на часа и датата, които да добавите към етикета.

Можете да изберете аналогов или цифров стил за показването на часа.

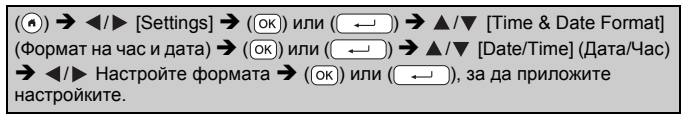

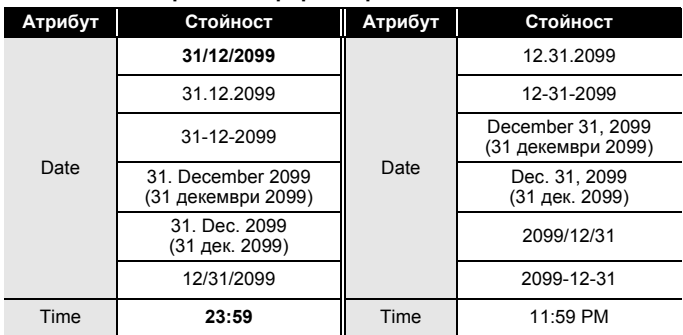

#### **Настройки за форматиране на час и дата**

#### **ЗАБЕЛЕЖКА**

Използваните за стойността дата и час са примерни. Когато е избран формат, часът и датата, зададени в настройките на часовника, ще се покажат в избрания стил на форматиране.

#### <span id="page-40-0"></span>**Настройка за клеймо с дата и час [Timing] (Време)**

Можете да изберете дали да отпечатате датата/часа, когато етикетът ви се отпечатва, или предварително фиксирана дата/час.

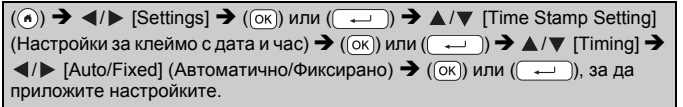

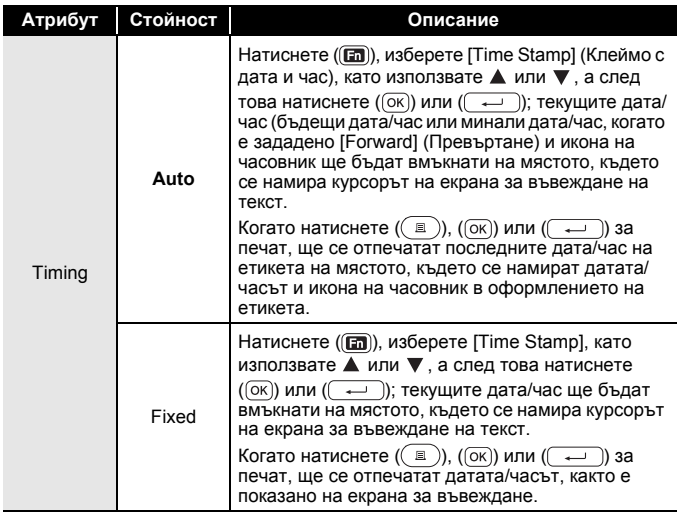

#### **Клеймо с дата и час: опции за времето**

#### **ЗАБЕЛЕЖКА**

Когато е избрано [Auto] за настройката за време и към текста е добавена иконата на часовник чрез натискане на ( $\text{m}$ ), като изберете [Time Stamp] чрез  $\blacktriangle$  или  $\blacktriangledown$  и след това натиснете ( $\circ$ ка) или  $(\overline{\phantom{a}}\rightarrow)$ , можете да проверите какви настройки са приложени за иконата, като поставите курсора вляво от иконата на часовник и след това натиснете ( $\text{Im}$ ), изберете [Time Stamp] чрез  $\blacktriangle$  или  $\nabla$ , а след това натиснете  $({\overline{(\alpha\kappa)}})$  или  $({\overline{(\alpha\kappa)}})$ .

#### **[Format] (Формат)**

Можете да изберете каква информация да се използва при добавянето на дата и час към етикета.

 $(\widehat{\bullet})$   $\rightarrow$   $\langle$  / $\rangle$  [Settings]  $\rightarrow$   $(\widehat{\circ}\kappa)$  или  $(\widehat{\bullet}\rightarrow\cdot)$   $\rightarrow$   $\mathbb{A}/\nabla$  [Time Stamp Setting]  $\rightarrow$  (  $\overline{(\alpha)}$ ) или (  $\rightarrow$  )  $\rightarrow$   $\triangle$  / $\nabla$  [Format]  $\rightarrow$   $\triangle$  / $\triangleright$  Настройте стойността за настройката  $\bigstar$  ( $\overline{\text{ok}}$ ) или ( $\overline{\longrightarrow}$ ), за да приложите настройките.

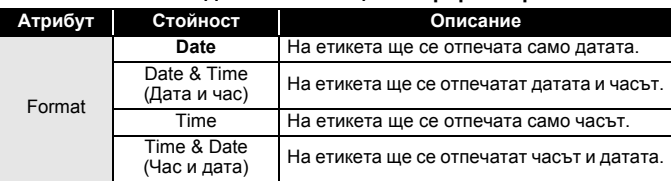

#### **Клеймо с дата и час: опции за форматиране**

#### **[Forward]**

Можете да изберете дали с функцията за дата и час а се използват дата и час в бъдещето, дата и час в миналото, или текущите дата и час.

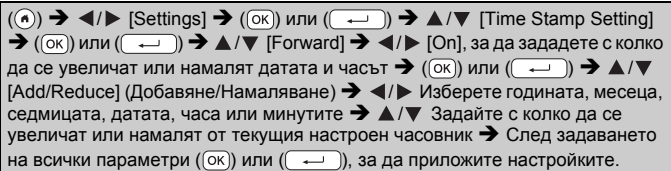

#### **ЗАБЕЛЕЖКА**

Можете да настроите също датата и часа, като въведете<br>желаните числа.

#### **Клеймо с дата и час: опции за превъртане**

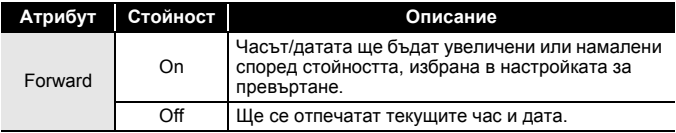

#### <span id="page-42-0"></span>**Промяна и изтриване на настройките за час и дата**

За да промените настройките за час и дата, разположете курсора вляво от иконата на часовник на екрана за въвеждане на текст и след това отворете екрана за настройка на клеймото с дата и час, като натиснете ( $\Box$ ), изберете [Time Stamp], като използвате  $\blacktriangle$  или  $\nabla$ , и след това натиснете  $($ <sup>( $\alpha$ )</sub>) или  $($   $\rightarrow$  ).</sup>

За да изтриете клеймо с дата и час от етикет, разположете курсора вдясно от иконата на часовник на екрана за въвеждане на текст и натиснете  $(\circledast)$ .

# <span id="page-43-0"></span>**ПЕЧАТ НА ЕТИКЕТИ**

# <span id="page-43-1"></span>**Преглед на етикети**

Може да прегледате текста преди печат.

 $(\textcircled{\scriptsize{\circ}})$ .

Натиснете <, ▶, ▲ или ▼, за да превъртите прегледа наляво, надясно, нагоре или надолу.

Hатиснете (  $\left(\sqrt{2\pi}\right)$ ), за да промените увеличението на прегледа.

#### **ЗАБЕЛЕЖКА**

За да превъртите прегледа към левия, десния, горния или долния ъгъл, натиснете  $(\overline{\cdots})$  и  $\blacktriangleleft$ ,  $\blacktriangleright$ ,  $\blacktriangle$  или  $\nabla$ .

## <span id="page-43-2"></span>**Печат на етикети**

#### **ЗАБЕЛЕЖКА**

- За да предотвратите повреда на лентата, не докосвайте никакви бутони, докато се вижда съобщението [Printing...Copies] (Печат... Копия) или [Feeding Tape...Please Wait] (Подаване на лента... Моля, изчакайте).
- Не дърпайте етикета, който излиза от отвора за излизане на лентата. Това ще стане причина за изваждане на мастилената лента заедно с лентата, като по този начин лентата ще стане неизползваема.
- Не блокирайте отвора за излизане на лентата по време на печат или при подаване на лента. Това ще доведе до засядане на лентата.

#### <span id="page-43-3"></span>**Печат на едно копие и на много копия**

 $\ket{\mathbf{a}} \blacktriangleleft \mathbf{v}$  Променете броя на копията  $\blacktriangleright$  ( $\ket{\mathbf{a}}$ ), ( $\ket{\alpha}$ ) или (

- Ако ви трябва само 1 копие от етикета, натиснете  $(\circledast)$ ,  $(\circledast)$  или  $(\overline{\phantom{a}\rightleftharpoons})$ ), без да избирате броя на копията.
- Броят на копията може да бъде избран и с натискане на цифров бутон.

#### <span id="page-44-0"></span>**Печат по номера**

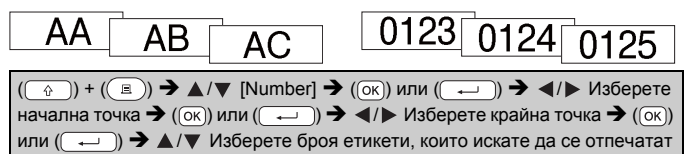

 $\rightarrow$  ( $\Box$ ), ( $\Box$ ) или ( $\Box$ ).

Изберете най-голямото число, което трябва да бъде отпечатано, когато задавате числото.

#### <span id="page-44-1"></span>**Огледален печат**

Използвайте прозрачна лента в [Mirror] (Огледално), така че етикетите да могат да се четат правилно от обратната страна, когато

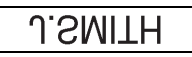

бъдат залепени на стъкло, прозорци или други прозрачни повърхности.

 $(\mathbf{R} \rightarrow \mathbf{A})$  (  $\mathbf{W}$  [Mirror]  $\rightarrow$  (  $(\mathbf{R})$  или (  $(\mathbf{R} \rightarrow \mathbf{A})$ ), (  $(\mathbf{R})$  или (

# <span id="page-44-2"></span>**Задаване на опции за рязане на лентата**

<span id="page-44-3"></span>**[Large Margin] (Голямо поле)/[Small Margin] (Малко поле)/ [Chain] (Верижно)/[No Cut] (Без рязане)/[Special tape] (Специална лента)**

 $(\text{m}) \rightarrow \text{A}/\text{V}$  [Cut Option]  $\rightarrow (\text{ox})$  или  $(\overrightarrow{+)}$   $\rightarrow \text{A}/\text{V}$  [Large Margin/ Small Margin/Chain/No Cut/Special tape]  $\rightarrow$  ( OK)) или (  $\rightarrow$  ), за да приложите настройките.

#### **Опции за рязане на лентата**

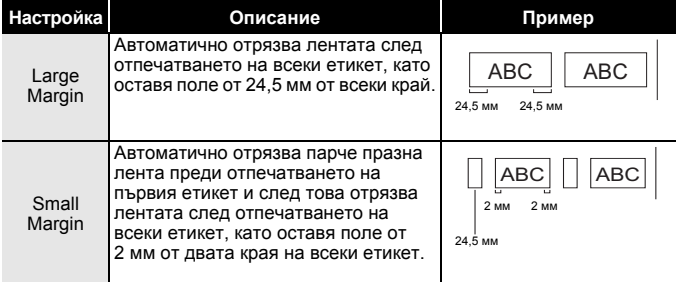

# **ПЕЧАТ НА ЕТИКЕТИ**

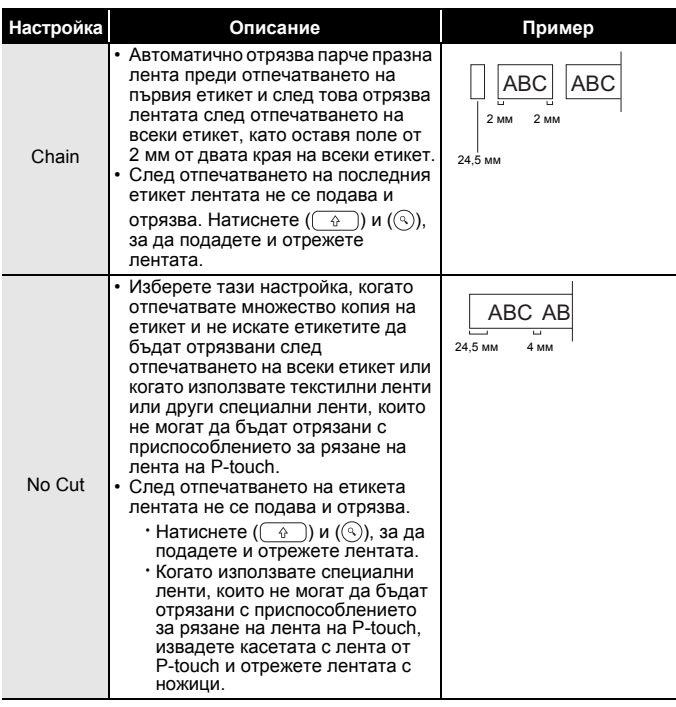

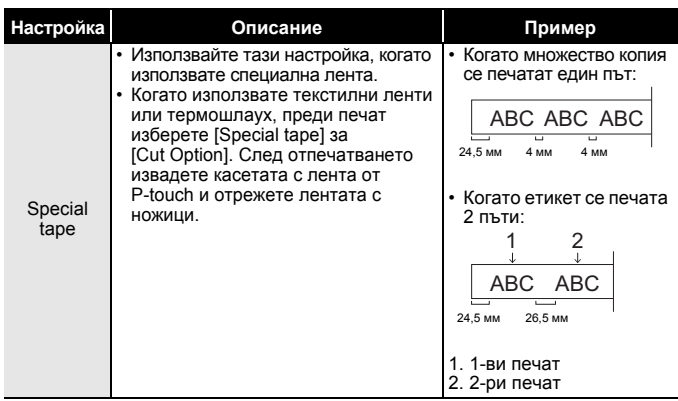

#### **ПЕЧАТ НА ЕТИКЕТИ**

#### <span id="page-47-0"></span>**Регулиране на дължината на етикета**

Когато касетата с лента стигне до края, е възможно отпечатаната дължина да не е толкова точна.

В този случай можете да регулирате дължината на етикета.

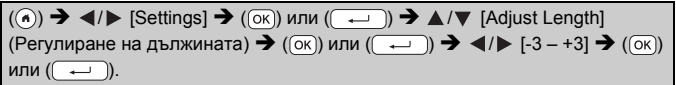

#### **ЗАБЕЛЕЖКА**

Регулирането на дължината на етикета с 1 степен увеличава общата дължина на етикета приблизително с 1%.

#### <span id="page-47-1"></span>**Печат от колекцията с етикети**

<span id="page-47-2"></span>**Печат на етикет от колекцията с етикети, съхранена в P-touch**

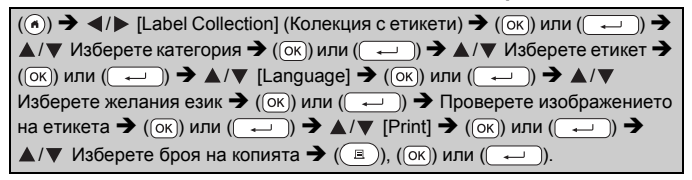

- Само 12-мм, 18-мм или 24-мм лента може да се използва за колекция с етикети.
- Цветът на лентата няма да се показва, когато използвате функцията за колекция с етикети.

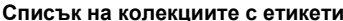

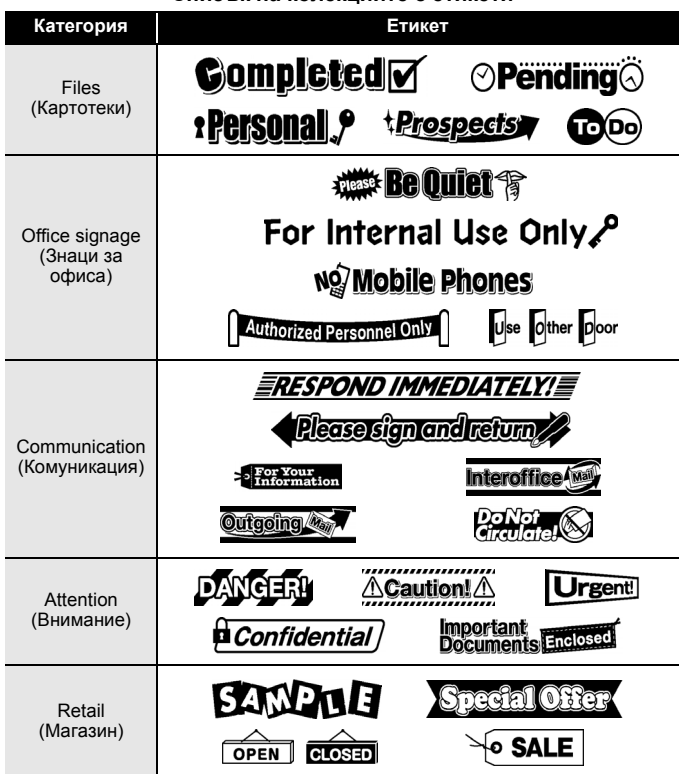

\* Етикетите са само за демонстрационни цели.

#### <span id="page-48-0"></span>**Изтегляне на категория с нова колекция с етикети**

Като се използва P-touch Update Software, на устройството за етикети могат да се свалят категории с допълнителни колекции с етикети.

За да свалите категории с нови колекции с етикети, посетете Brother Solutions Center на адрес: [support.brother.com](http://support.brother.com)

# <span id="page-49-0"></span>**ИЗПОЛЗВАНЕ НА ПАМЕТТА ЗА ФАЙЛОВЕ**

## <span id="page-49-1"></span>**Записване на файлове с етикети**

Може да запишете до 99 етикета и по-късно да ги извикате повторно за печат. Могат да бъдат записани най-много 280 знака на файл. Можете също да редактирате и замествате записани етикети.

Въведете текст и форматирайте етикета  $\rightarrow$  ( $\boxed{m}$ )  $\rightarrow \Delta/\nabla$  [Save]  $\rightarrow$  ( $\boxed{\infty}$ ) или ( $\overline{ }\ (\rightarrow )$ )  $\rightarrow$   $\blacktriangle / \nabla$  Изберете файл  $\rightarrow$  ( $\overline{(\infty)}$ ) или ( $\overline{ }\ (\rightarrow )$ 

# <span id="page-49-2"></span>**Печат, отваряне, изтриване или маркиране на записан етикет**

<span id="page-49-3"></span>**[Print]**

 $\overline{(\widehat{\alpha})}$   $\rightarrow$   $\overline{\langle \rangle}$  [File]  $\rightarrow$   $\overline{(\circ\kappa)}$  или  $\overline{(\cdot\cdot\cdot)}$   $\rightarrow$   $\Delta/\nabla$  Изберете файл  $\rightarrow$   $\overline{(\circ\kappa)}$ или  $(\overline{\phantom{a}}\rightarrow)$   $\rightarrow$   $\mathbb{A}/\nabla$  [Print]  $\rightarrow$   $(\overline{\phantom{a}}\circ\overline{\phantom{a}})$  или  $(\overline{\phantom{a}}\rightarrow)$   $\rightarrow$   $\mathbb{A}/\nabla$  Изберете броя на копията  $\blacktriangleright$  ( $\binom{?}{?}$ ), ( $\binom{?}{(OK)}$ ) или ( $\binom{?}{?}$ ).

### **ЗАБЕЛЕЖКА**

За да отпечатате записан етикет от екрана за избор на файл, изберете етикет чрез  $\blacktriangle$  или  $\nabla$ , а след това натиснете ( $\textcircled{\tiny{1}}$ ).

### <span id="page-49-4"></span>**[Open] (Отваряне)**

 $\overline{P((\widehat{\alpha}))}$   $\rightarrow$   $\overline{\langle A \rangle}$  [File]  $\rightarrow$   $\overline{P((\alpha \kappa))}$  или  $\overline{P((\alpha \kappa))}$   $\rightarrow$   $\overline{\triangle}$  / $\nabla$  Изберете файл  $\rightarrow$   $\overline{P((\alpha \kappa))}$ или  $(\overline{\phantom{a}}\rightarrow)$   $\rightarrow$   $\mathbb{A}/\nabla$  [Open]  $\rightarrow$   $(\overline{\circ}\kappa)$ ) или  $(\overline{\phantom{a}}\rightarrow)$ .

### **ЗАБЕЛЕЖКА**

Ако се покаже съобщението [Discard changes and open saved label?] (Отхвърляне на промените и отваряне на записания етикет?), значи сте въвели текст на екрана за въвеждане на текст. Натиснете  $($ <sup>[ $\odot$ к]</sup>) или  $($  $\rightarrow$   $)$ , за да изчистите въведения текст и да отворите записания етикет. Натиснете ( [Esc]), за да отмените отварянето на записан етикет и да се върнете на предишния екран.

<span id="page-49-5"></span>**[Delete] (Изтрий)**

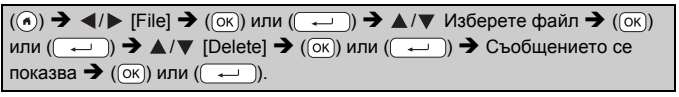

#### **ЗАБЕЛЕЖКА**

За да изтриете записан етикет от екрана за избор на файл, изберете етикет чрез  $\blacktriangle$  или  $\nabla$ , а след това натиснете ( $\textcircled{\tiny \textcircled{\tiny \textcircled{\tiny \textcircled{\tiny \textcircled{\tiny \textcircled{\tiny \textcircled{\tiny \textcircled{\tiny \textcircled{\tiny \textcircled{\tiny \textcircled{\tiny \textcircled{\tiny \textcircled{\tiny \tiny \textcircled{\tiny \textcircled{\tiny \tiny \textcircled{\tiny \tiny \textcircled{\tiny \tiny \textcircled{\tiny \tiny \textcircled{\tiny \tiny \textcircled{\tiny \tiny \tiny \textcircled{\tiny \tiny \textcircled{\tiny \tiny \tiny \textcircled$ 

#### <span id="page-50-0"></span>**[Marking] (Маркиране)**

Записаните файлове могат да се разделят на осем категории, като се използват осем цвята за управление.

Наборът цветове за файл се показва от лявата страна на името на файла на екрана за избор на файл.

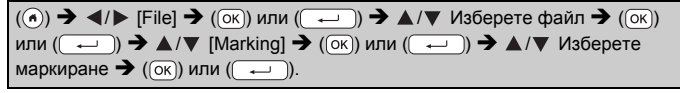

# <span id="page-51-0"></span>**НУЛИРАНЕ И ПОДДРЪЖКА НА P-TOUCH**

# <span id="page-51-1"></span>**Нулиране на P-touch**

Можете да нулирате вътрешната памет на P-touch, когато искате да изчистите всички записани файлове с етикети или когато P-touch не работи правилно.

#### <span id="page-51-2"></span>**Нулиране на данните чрез бутона "Начало"**

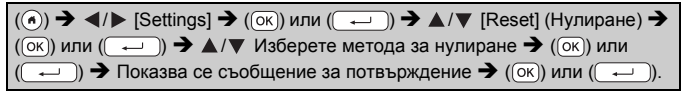

#### **ЗАБЕЛЕЖКА**

Когато изберете [Reset All Settings] (Нулиране на всички настройки) или [Factory Default] (Фабрични настройки по подразбиране) за метода за нулиране, получавате подкана да зададете език по подразбиране в края на процедурата по нулиране.

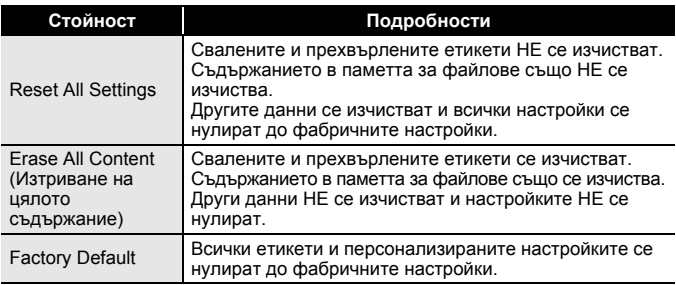

#### <span id="page-51-3"></span>**Нулиране на данните до фабричните настройки чрез клавиатурата на P-touch**

- Целият текст, всички настройки за форматиране и за опции и записаните файлове с етикети се изчистват, когато нулирате P-touch. Настройките за език и мерни единици също се изчистват.
- Получавате подкана да зададете език по подразбиране в края на процедурата по нулиране. За подробности вижте "[Настройка](#page-13-1) на език и мерна [единица](#page-13-1)" на стр. 12.

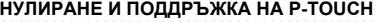

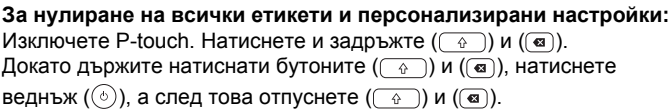

#### **ЗАБЕЛЕЖКА**

Отпуснете ( ), преди да отпуснете другите бутони.

#### **За нулиране на персонализираните настройки:**

(Свалените колекции с етикети, съдържанието в паметта за файлове и прехвърлените етикети не се нулират.) Изключете P-touch. Натиснете и задръжте  $(\begin{array}{c} \circ \\ \circ \end{array})$  и  $(\mathbb{R})$ . Докато държите натиснати бутоните ( $\boxed{\oplus}$ ) и ( $\boxed{\oplus}$ ), натиснете веднъж ( $\odot$ ),

#### **ЗАБЕЛЕЖКА**

Отпуснете  $(\circledcirc)$ , преди да отпуснете другите бутони.

### <span id="page-52-0"></span>**Поддръжка**

#### **ЗАБЕЛЕЖКА**

Винаги изваждайте батериите и изключвайте променливотоковия адаптер преди почистване на P-touch.

### <span id="page-52-1"></span>**Почистване на устройството**

а след това отпуснете  $(\widehat{A})$  и  $(\widehat{R})$ .

Изтрийте праха и петната от основния модул с мека суха кърпа. Използвайте леко овлажнена кърпа за трудни за почистване петна.

#### **ЗАБЕЛЕЖКА**

Не използвайте разредител за бои, бензен, спирт или други органични разтворители. Те могат да деформират корпуса или да развалят външния вид на P-touch.

#### **НУЛИРАНЕ И ПОДДРЪЖКА НА P-TOUCH**

#### <span id="page-53-0"></span>**Почистване на печатащата глава**

Появата на ивици или знаци с лошо качество върху отпечатаните етикети обикновено означава, че печатащата глава е мръсна. Почистете я с памучен тампон или чрез допълнителната касета за почистване на печатащи глави (TZe-CL4).

Печатаща глава

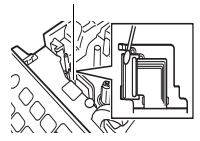

### **ЗАБЕЛЕЖКА**

- Не докосвайте директно печатащата глава с голи ръце.
- Направете справка в инструкциите, предоставени с касетата за почистване на печатащи глави, за указания за употреба.

#### <span id="page-53-1"></span>**Почистване на приспособлението за рязане на лентата**

След продължителна употреба върху острието на приспособлението за рязане може да се натрупат залепващи вещества от лентата и да го притъпят, което може да доведе до засядане на лентата в приспособлението за рязане.

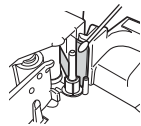

- Приблизително веднъж годишно забърсвайте острието на приспособлението за рязане с памучен тампон, овлажнен с изопропилов спирт.
- Не докосвайте директно острието на приспособлението за рязане с голи ръце.

# <span id="page-54-0"></span>**ОТСТРАНЯВАНЕ НА НЕИЗПРАВНОСТИ**

# <span id="page-54-1"></span>**Какво се прави, когато...**

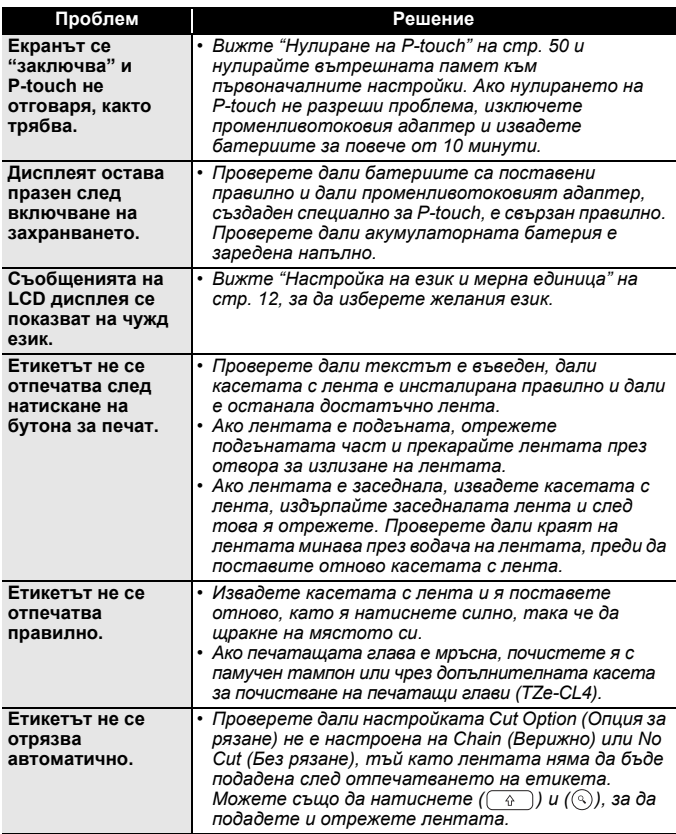

............

# **ОТСТРАНЯВАНЕ НА НЕИЗПРАВНОСТИ**

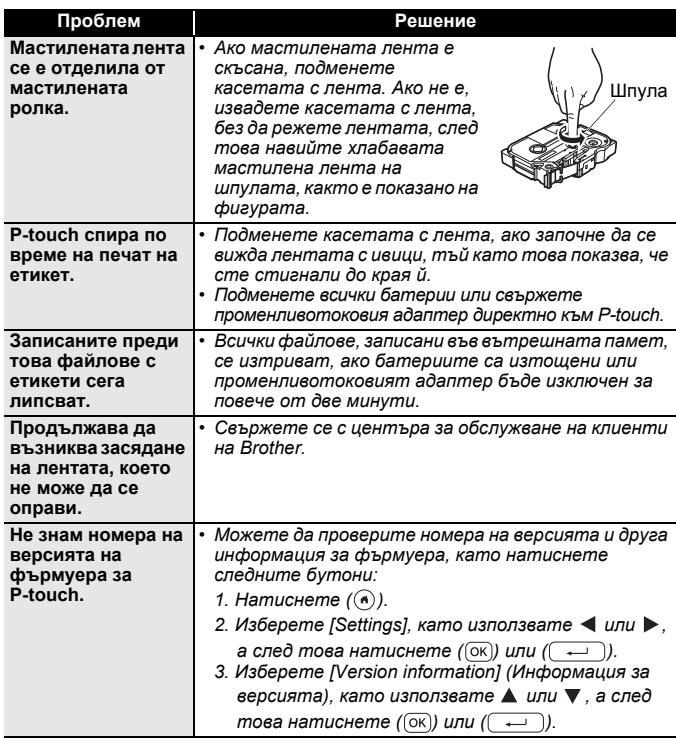

# <span id="page-56-0"></span>**Когато на дисплея се покаже съобщение за грешка**

Когато на дисплея се покаже съобщение за грешка, следвайте указанията по-долу:

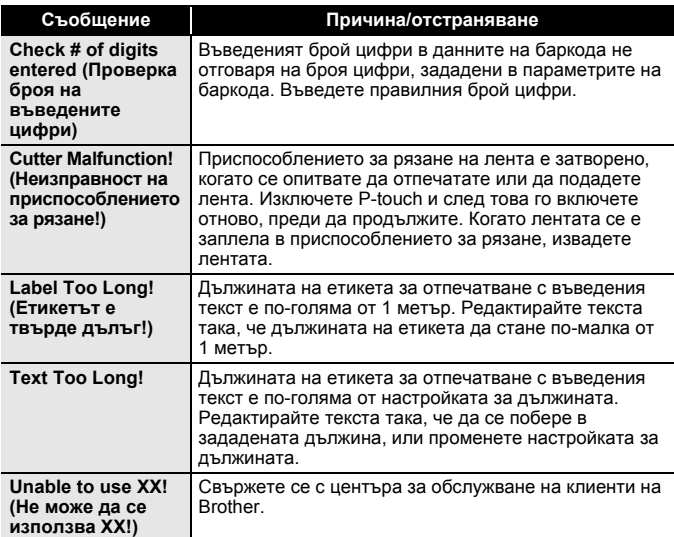

# <span id="page-57-0"></span>**ПРИЛОЖЕНИЕ**

# <span id="page-57-1"></span>**Спецификации**

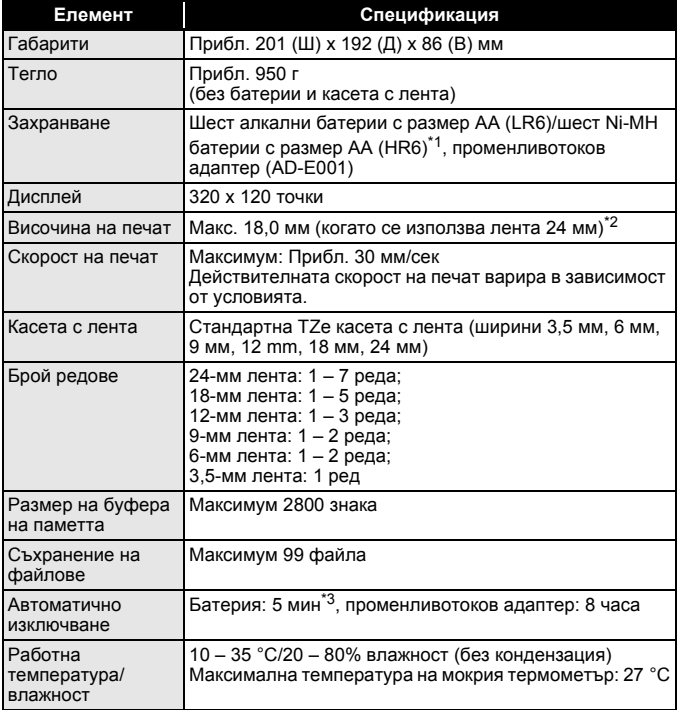

<span id="page-57-2"></span>\*1 Посетете ни на адрес [support.brother.com](http://support.brother.com/) за най-нова информация за препоръчваните батерии.

<span id="page-57-3"></span>\*2 Възможно е действителният размер на знаците да е по-малък от максималната височина на печат.

<span id="page-57-4"></span>\*3 При използване само на P-touch. При свързване към компютър – 1 час.

### <span id="page-58-0"></span>**Системни изисквания**

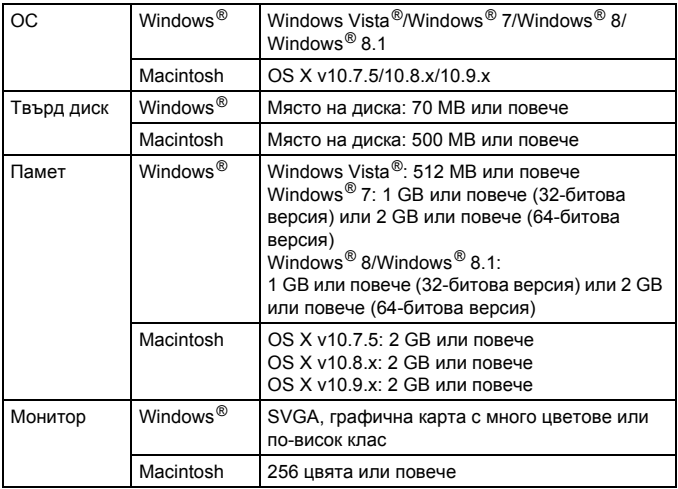

Най-новите съвместими ОС можете да видите в Brother Solutions Center [\(support.brother.com\)](http://support.brother.com).

#### **Бележки относно съставянето и публикуването**

Това ръководство е съставено и публикувано под ръководството на Brother Industries, Ltd. и включва най-новите описания и спецификации на продукта.

Съдържанието на това ръководство и спецификациите на този продукт подлежат на промяна без предизвестие.

Ако излязат нови версии на софтуера за D600, това ръководство може да не отразява актуализираните функции. По тази причина е възможно да откриете, че софтуерът и съдържанието на това ръководство са различни.

Всички търговски имена и имена на продукти на компании, появяващи се в устройства на Brother, както и свързани документи и всякакви други материали, са търговски марки или регистрирани търговски марки на съответните компании.

BROTHER е търговска марка или регистрирана търговска марка на Brother Industries, Ltd.

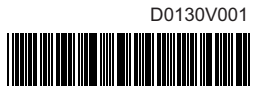

# brother